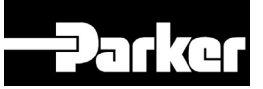

# **8903/IM and 8903/IP Ethernet Communications Interfaces**

 Technical Manual HA500522U001 Issue 2

Compatible with 890 Firmware Version 3.2 onwards

© Copyright 2008 Parker SSD Drives, a division of Parker Hannifin Ltd.

All rights strictly reserved. No part of this document may be stored in a retrieval system, or transmitted in any form or by any means to persons not employed by a Parker SSD Drives company without written permission from Parker SSD Drives, a division of Parker Hannifin Ltd . Although every effort has been taken to ensure the accuracy of this document it may be necessary, without notice, to make amendments or correct omissions. Parker SSD Drives cannot accept responsibility for damage, injury, or expenses resulting therefrom.

#### WARRANTY

Parker SSD Drives warrants the goods against defects in design, materials and workmanship for the period of 12 months from the date of delivery on the terms detailed in Parker SSD Drives Standard Conditions of Sale IA500504.

Parker SSD Drives reserves the right to change the content and product specification without notice.

# **Safety Information !**

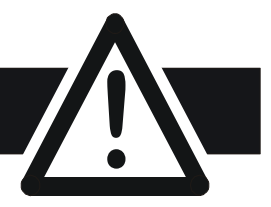

#### **WARNING!**

During commissioning, remove the fuses (or trip the circuit breaker) on your 3 phase supply. Make sure the power is OFF, and that it cannot be switched on accidentally whilst you are working.

#### **REFER TO YOUR MAIN PRODUCT MANUAL FOR SPECIFIC SAFETY INFORMATION ABOUT THE DEVICE YOU ARE CONTROLLING**

**IMPORTANT:** Please read this information BEFORE installing the equipment.

### **Intended Users**

This manual is to be made available to all persons who are required to install, configure or service equipment described herein, or any other associated operation.

The information given is intended to highlight safety issues, EMC considerations, and to enable the user to obtain maximum benefit from the equipment.

### **Application Area**

The equipment described is intended for industrial motor speed control.

### **Personnel**

Installation, operation and maintenance of the equipment should be carried out by qualified personnel. A qualified person is someone who is technically competent and familiar with all safety information and established safety practices; with the installation process, operation and maintenance of this equipment; and with all the hazards involved.

### **Safety**

All control and signal terminals are SELV, i.e. protected by double insulation.

### **EMC**

In a domestic environment this product may cause radio interference in which case the user may be required to take adequate counter-measures.

This equipment contains electrostatic discharge (ESD) sensitive parts. Observe static control precautions when handling, installing and servicing this product.

# **Safety Information !**

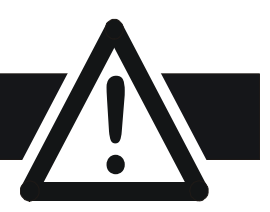

# **CAUTION!**

At any time, there may be a loss of motor control and separate/independent application measures should be taken to ensure that such loss of motor control cannot present a safety hazard.

#### **RISK ASSESSMENT**

Under fault conditions, power loss or unintended operating conditions, the drive may not operate as intended. In particular:

• Stored energy might not discharge to safe levels as quickly as suggested, and can still be present even though the drive appears to be switched off

- The motor's direction of rotation might not be controlled
- The motor speed might not be controlled
- The motor might be energised

A drive is a component within a drive system that may influence its operation or effects under a fault condition. Consideration must be given to:

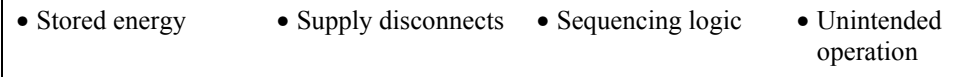

# **Contents**

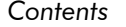

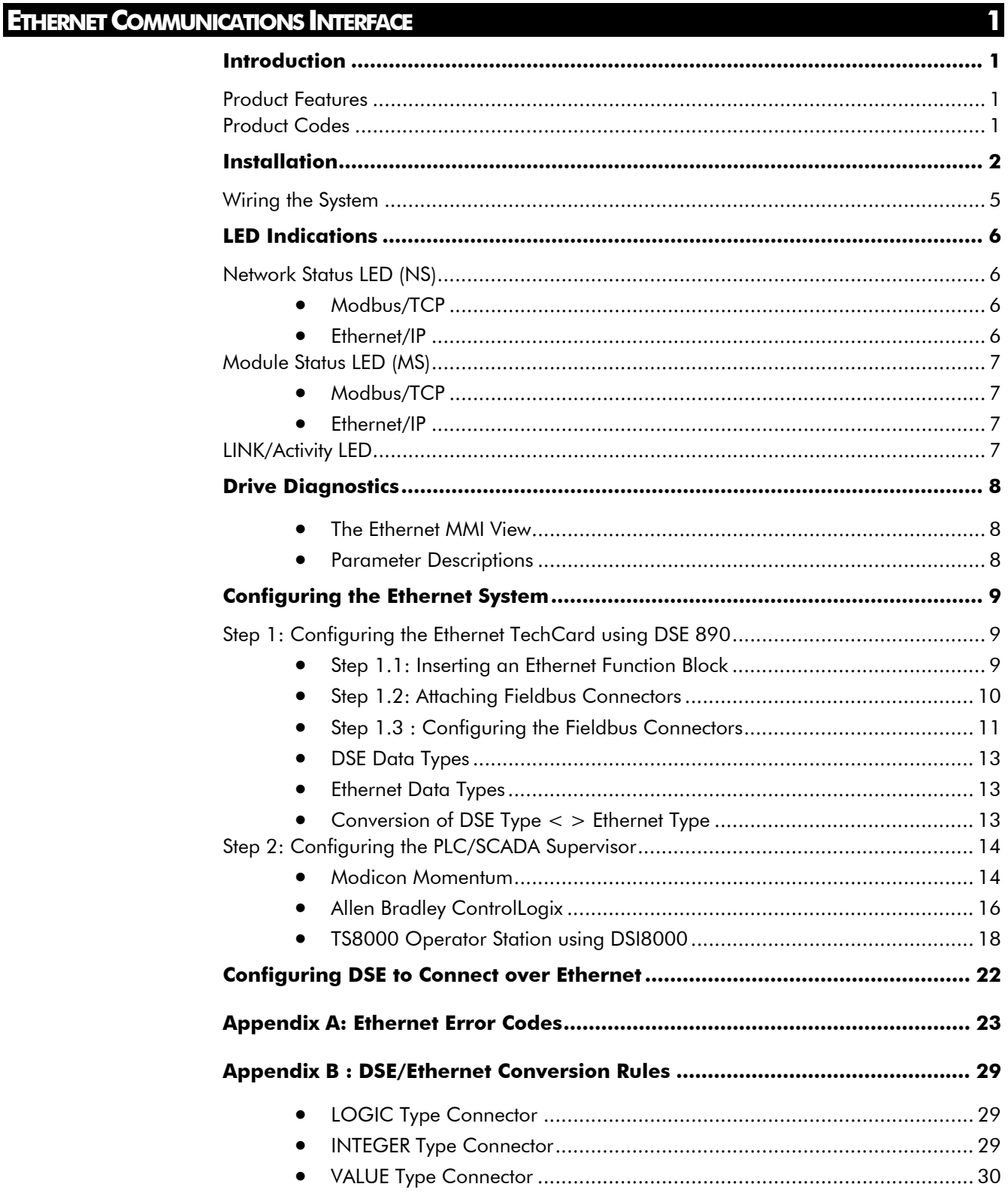

# <span id="page-4-0"></span>**ETHERNET COMMUNICATIONS INTERFACE**

# **Introduction**

This manual describes the Parker SSD Drives' Ethernet Communications Interface Options (TechCards).

## **Product Features**

- Available for 890 products
- Easy plug-in installation
- Suitable for use with drive models:

890CD Common Bus Drive and 890SD Standalone Drive using 890 firmware version 3.2 onwards

- Galvanically isolated bus electronics
- 10/100Mbit operation
- LEDs to indicate network and module status
- Supports Modbus/TCP protocol (**8903/IM only**)
- Supports Ethernet/IP protocol (**8903/IM only**)
- Supports RTNX protocol to connect to Drive System Explorer

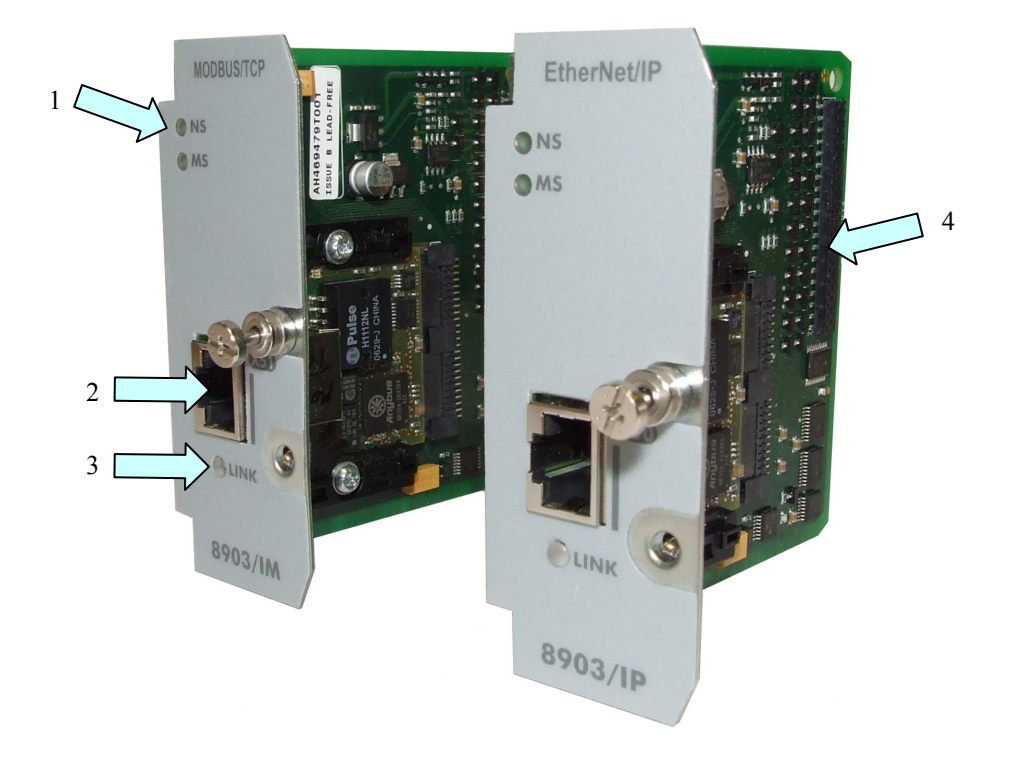

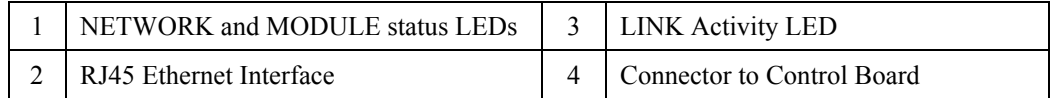

#### **Figure 1. Ethernet TechCard**

# **Product Codes**

**Part Number:** 8903/IM/00 – Ethernet Modbus/TCP TechCard<br>8903/IP/00 – Ethernet/IP TechCard

- Ethernet/IP TechCard

1

#### **WARNING!**

<span id="page-5-0"></span>Before installing, ensure that the drive wiring is electrically isolated and cannot be made "live" unintentionally by other personnel. Wait 5 minutes after disconnecting power before working on any part of the system or removing the covers from the drives.

#### **To Remove the Control Board**

- 1. Remove the blank covers, each secured by a single screw, that fit over the TechCard holes.
- 2. Loosen the top and bottom screws in the handles of the Control Board (2).
- 3. Pull gently on the handles and slide the Control Board (2) out of the drive.
- *Note: Save the blank cover and screw for future use. The drive should not be operated without a TechCard or blank cover. When fitted, these maintain the drive's IP20 rating.*

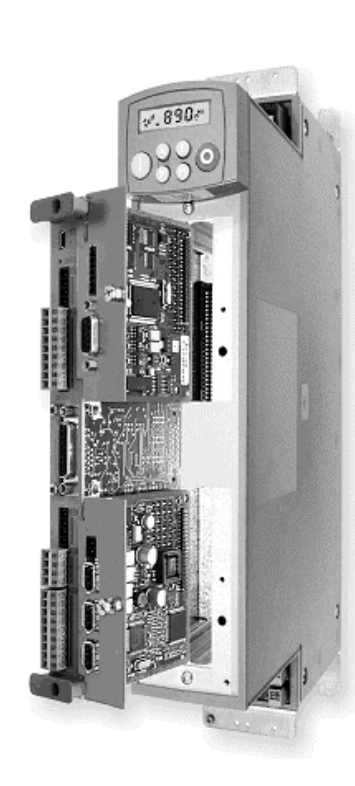

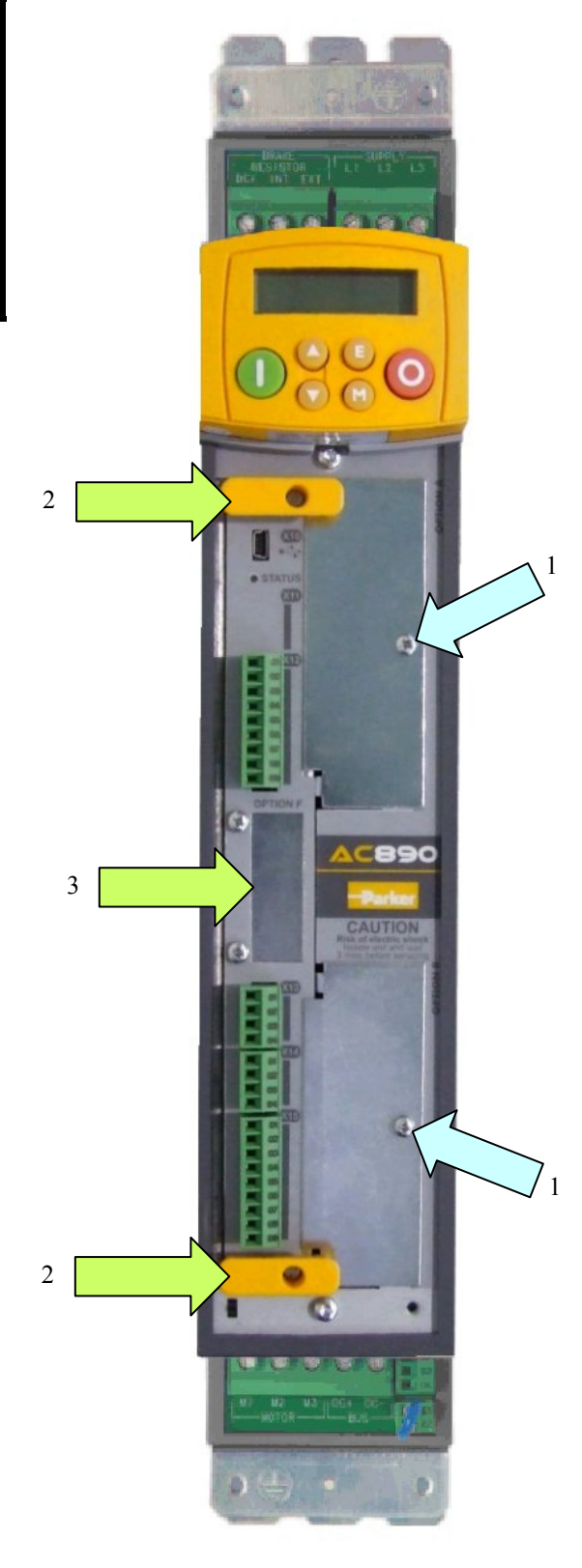

#### **Figure 2. 890 showing Control Board withdrawn, with Options fitted**

#### **Figure 3. Front of 890 drive showing Control Board fitted**

#### **Fitting the TechCard**

The TechCard fits onto the Control Board.

- 1. Insert the connector into the TechCard as shown. The legs of the connector will protrude through into the connector on the other side of the TechCard.
- 2. Press the assembly into the **TOP** connector (adjacent to terminals X10, X11 and X12) on the Control Board. Ensure that the front panel of the TechCard overlaps the front of the Control Board. Ease the connector at the TechCard so that the two pcb's are parallel when viewed on edge.

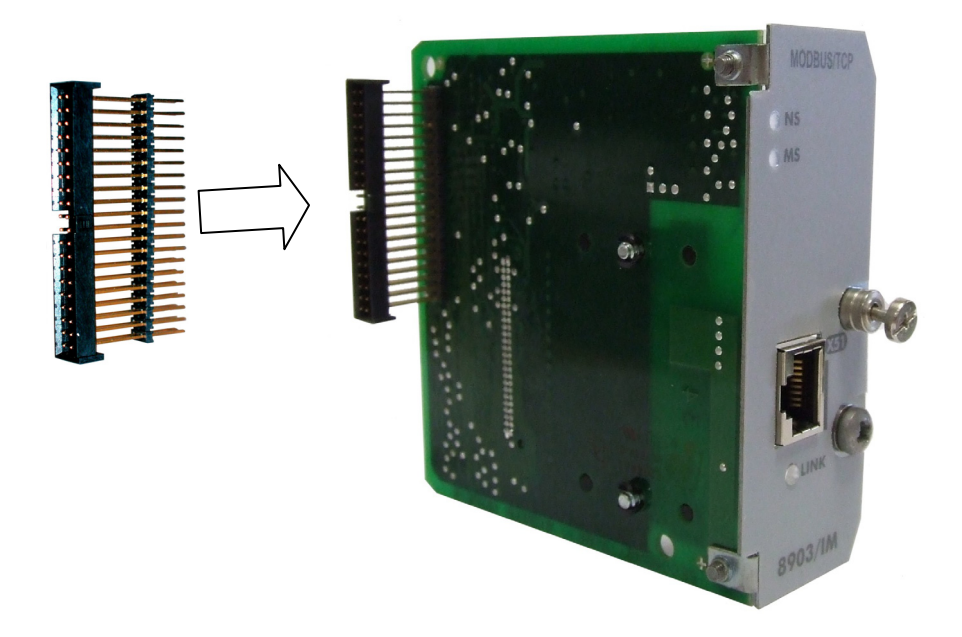

**Figure 4. Fitting the connector to the TechCard** 

#### **Re-fitting the Control Board**

- 1. Slide the board into the drive, engaging the edges of the boards into the slots. Push until the back edge of the Control Board pcb locates with the connectors in the drive.
- 2. Tighten in position using the top and bottom screws in the blue handles of the Control Board.
- 3. Screw the TechCard in position using the captive screw on the front of the TechCard.

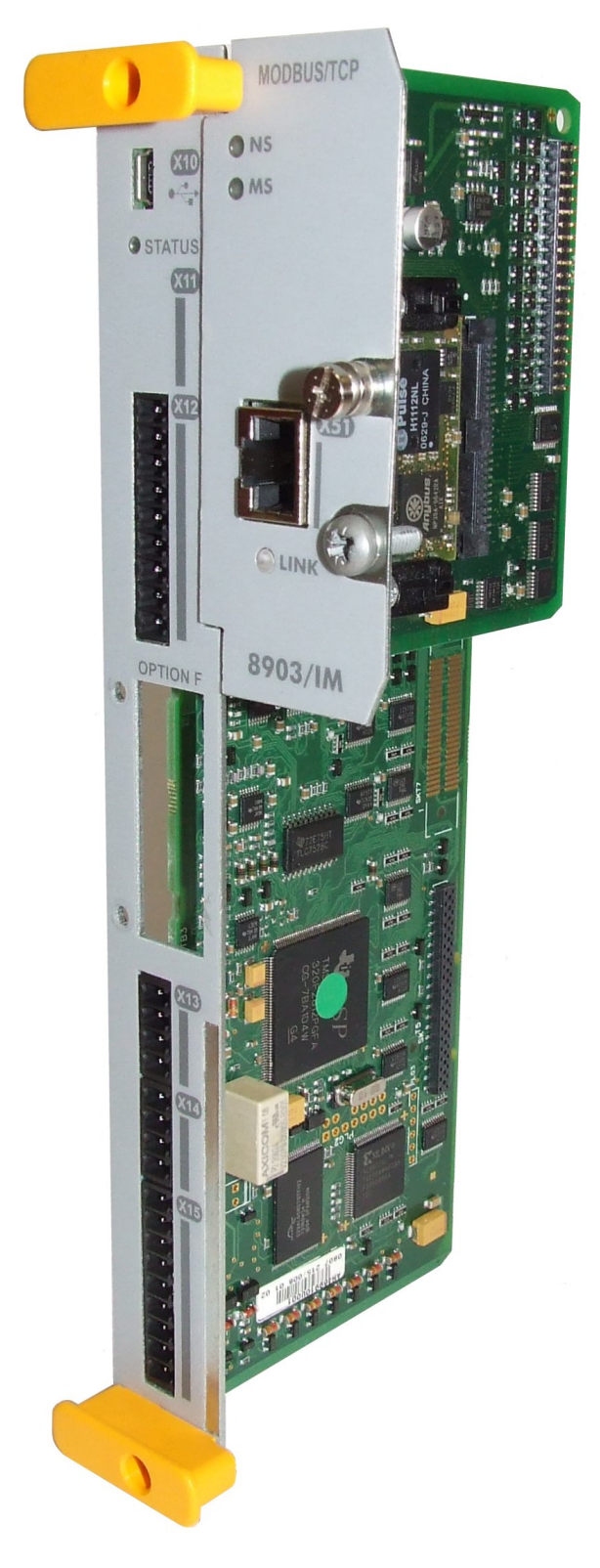

**Figure 5. 890 Control Board with TechCard fitted** 

# <span id="page-8-0"></span>**Wiring the System**

Connection to the drive(s) from a PC, or PLC for example, is made using a cable fitted with standard RJ45 connectors at both ends. The cable plugs into the PLC, for example, and into the socket on the Ethernet techbox.

*Note: When connecting to one drive direct from PC/PLC, you must use a crossover cable.*

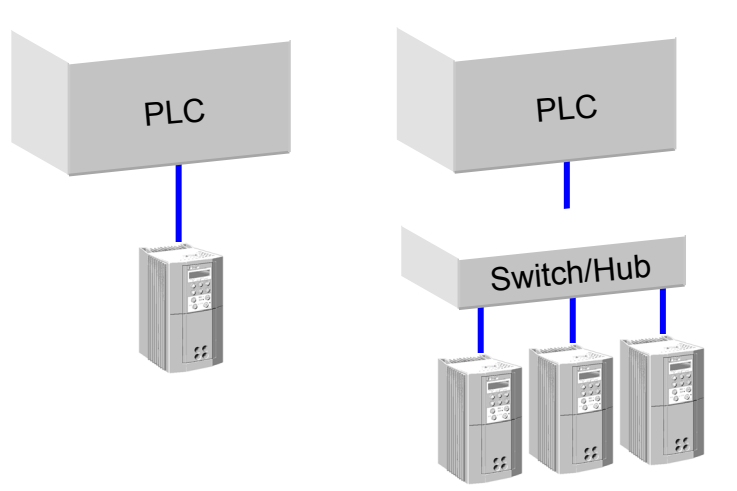

**Figure 6. Typical connections to a PLC** 

#### **RJ45 (Standard) Pin Details**

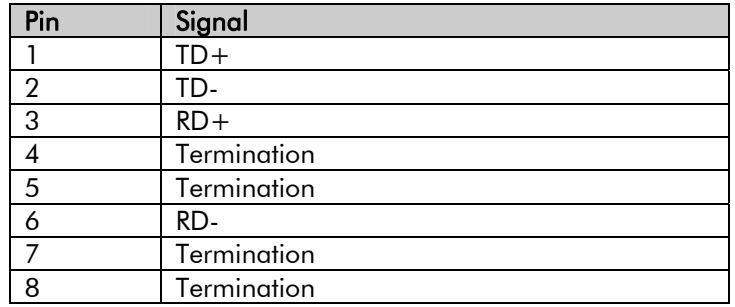

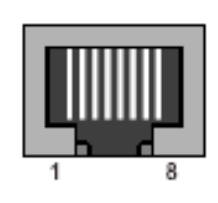

#### **Cable Specifications**

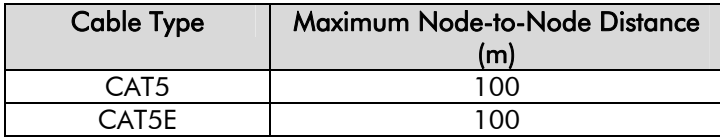

# <span id="page-9-0"></span>**Network Status LED (NS)**

*Note: A test sequence is performed on this LED during start-up.* 

# **Modbus/TCP**

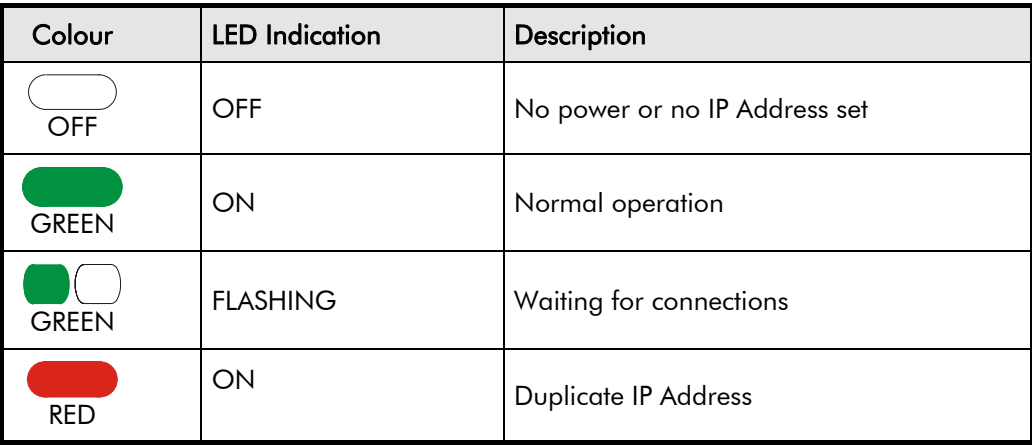

#### **Figure 7. Modbus/TCP NS LED**

## **Ethernet/IP**

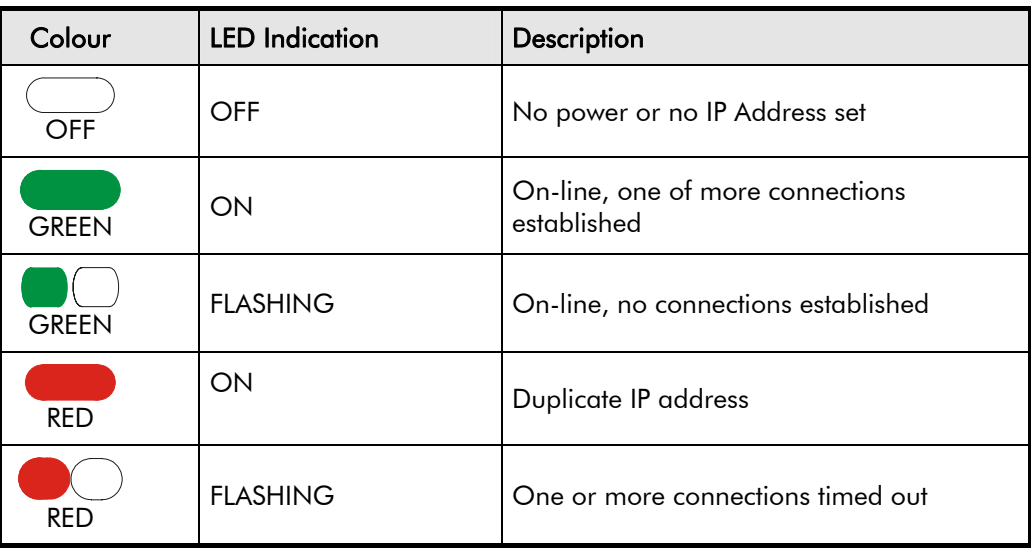

#### **Figure 8. Ethernet/IP NS LED**

# <span id="page-10-0"></span>**Module Status LED (MS)**

*Note: A test sequence is performed on this LED during start-up.* 

### **Modbus/TCP**

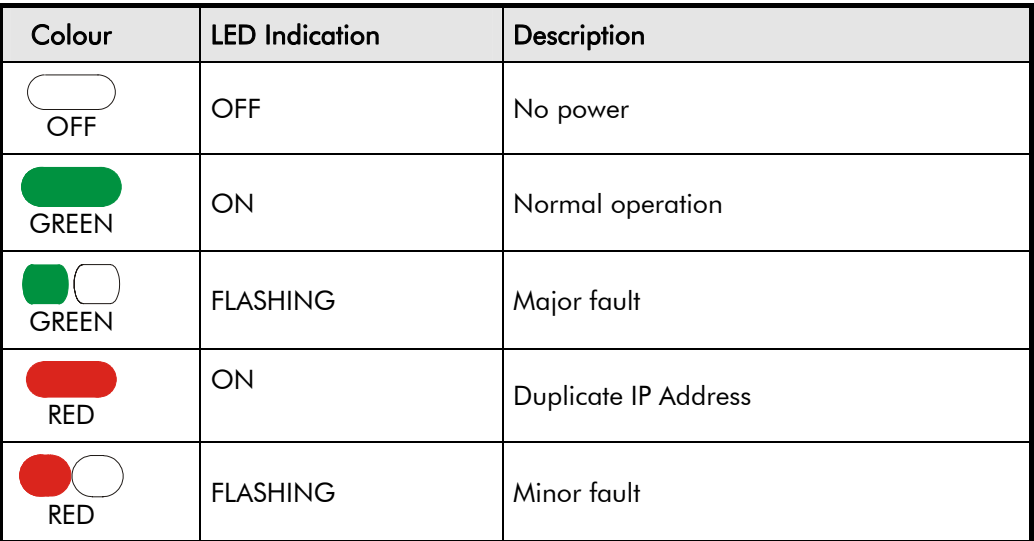

**Figure 9. Modbus/TCP MS LED** 

## **Ethernet/IP**

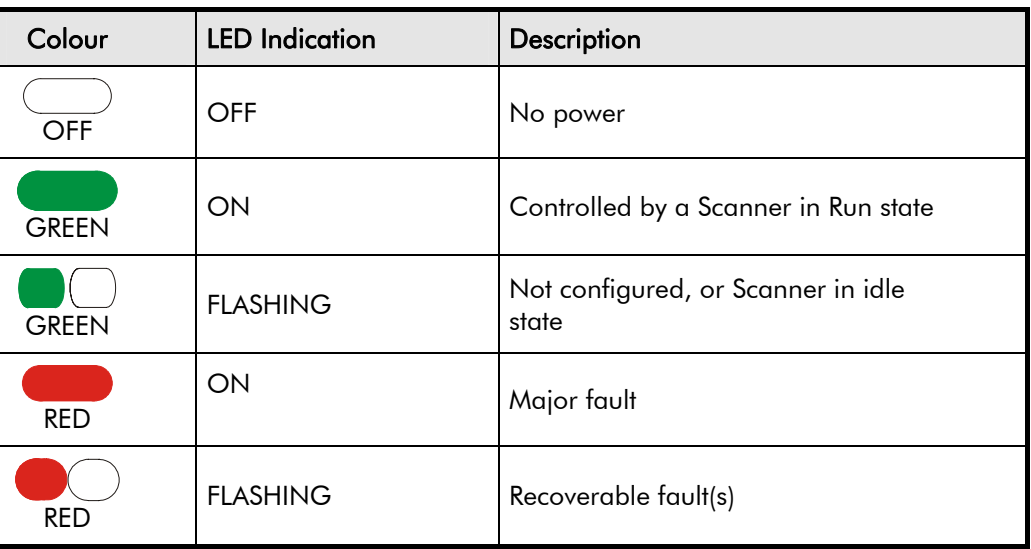

#### **Figure10. Ethernet/IP MS LED**

# **LINK/Activity LED**

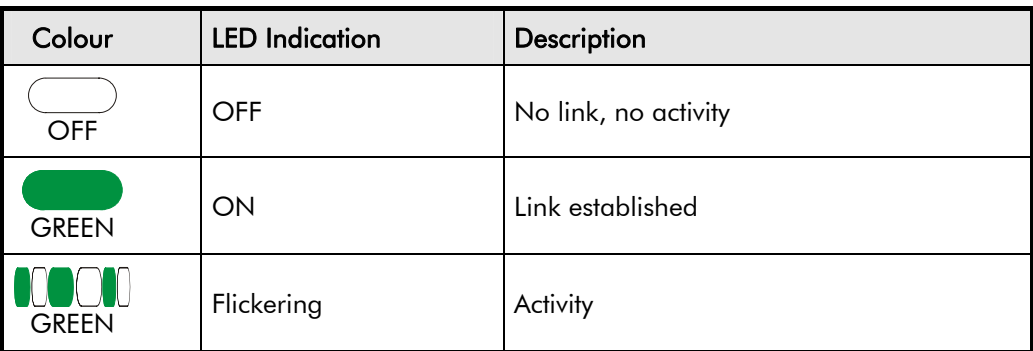

#### **Figure 11. LINK/Activity LED**

### <span id="page-11-0"></span>**The Ethernet MMI View**

Diagnostic information is available through the MMI.

#### *MMI Menu Map*

- *1* SETUP
- $\overline{\mathbf{2}}$ *2* COMMUNICATIONS

 $\mathbf{3}$ *3* ETHERNET RTNX IP ADDRESS 890 IP ADDRESS 890 SUBNET MASK 890 GATEWAY

## **Parameter Descriptions**

RTNX IP ADDRESS *Read Only Range: NOT CONNECTED, XXX.XXX.XXX.XXX* 

The IP Address of the computer running Drive System Explorer (DSE) is displayed if connected to the 890 via Ethernet.

If DSE is not connected, then *NOT CONNECTED* is displayed. Note – this is also displayed if there has been no communications activity from the connected DSE in the last 5 minutes.

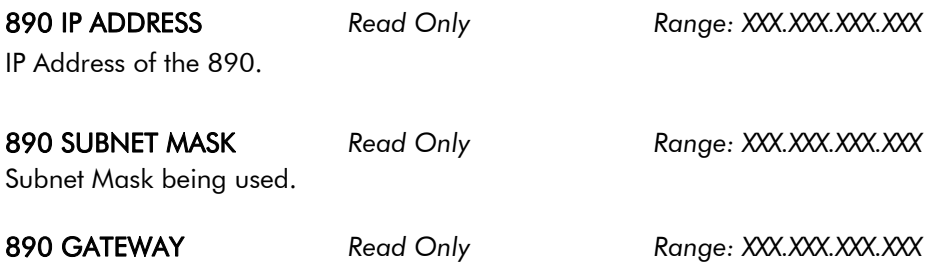

Gateway Address being used.

*8903/IM 8903/IP Ethernet Communications Interfaces* 

To configure the Ethernet system, complete the steps below.

# <span id="page-12-0"></span>**Step 1: Configuring the Ethernet TechCard using DSE 890**

### **Step 1.1: Inserting an Ethernet Function Block**

Display your configuration page. Click on the Block menu at the top of the screen.

- 1. Move the cursor down to select "890 Comms" and select "Ethernet".
- 2. Click to attach the block icon to the cursor. Move the icon to where you want on the screen. Click again to release the icon.

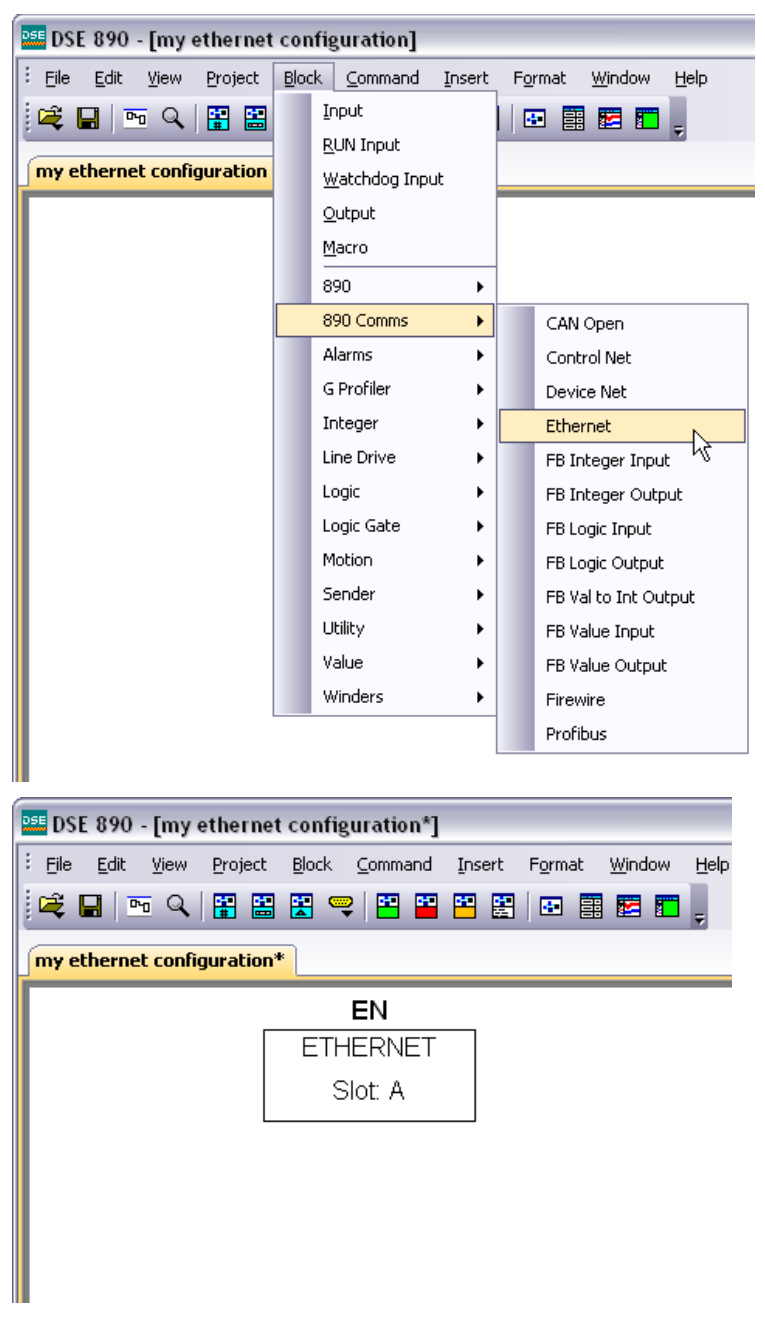

**Figure 12. Configuration showing EN Function Block** 

## <span id="page-13-0"></span>**Step 1.2: Attaching Fieldbus Connectors**

Seven fieldbus connector types are available:

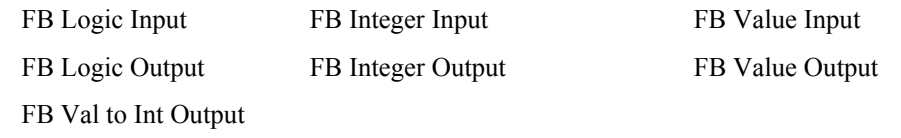

**Input connector** : the data is sent from PLC  $\rightarrow$  890

**Output connector** : the data is sent from  $890 \rightarrow \text{PLC}$ 

The fieldbus connectors must be added before they will appear in the EtherNet function block.

*Note: The function block and connectors can be renamed by using the right mouse button and selecting Rename Block.* 

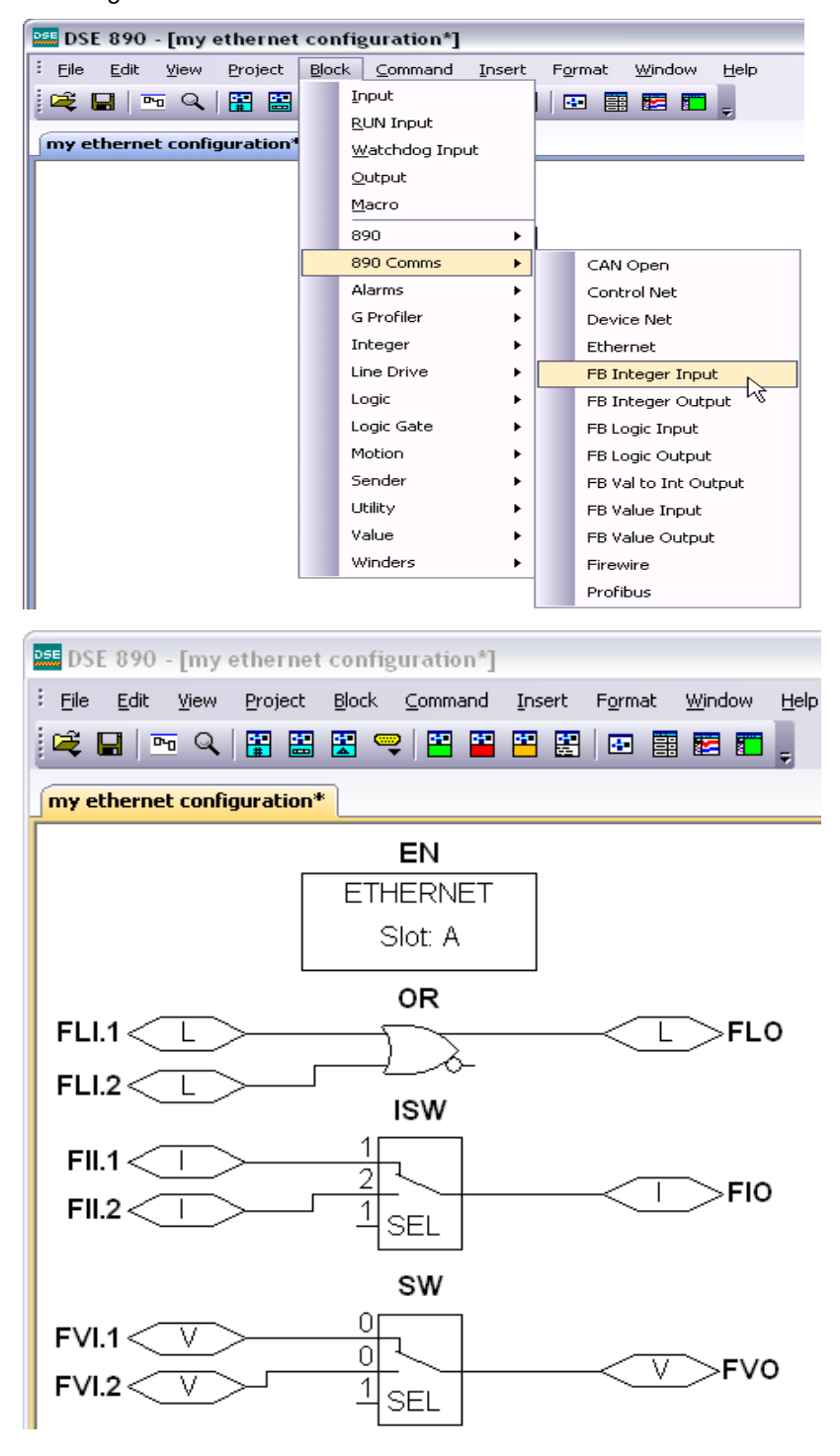

**Figure 13. Configuration showing EN Function Block and Fieldbus Connectors** 

### <span id="page-14-0"></span>**Step 1.3 : Configuring the Fieldbus Connectors**

Double-click on the function block to display the dialog below. The fieldbus connectors (inputs and outputs) are assignable in the function block along with their data type to/from the PLC. The Option Slot, 32-bit Order, IP Address, Subnet Mask and Gateway Address can also be selected.

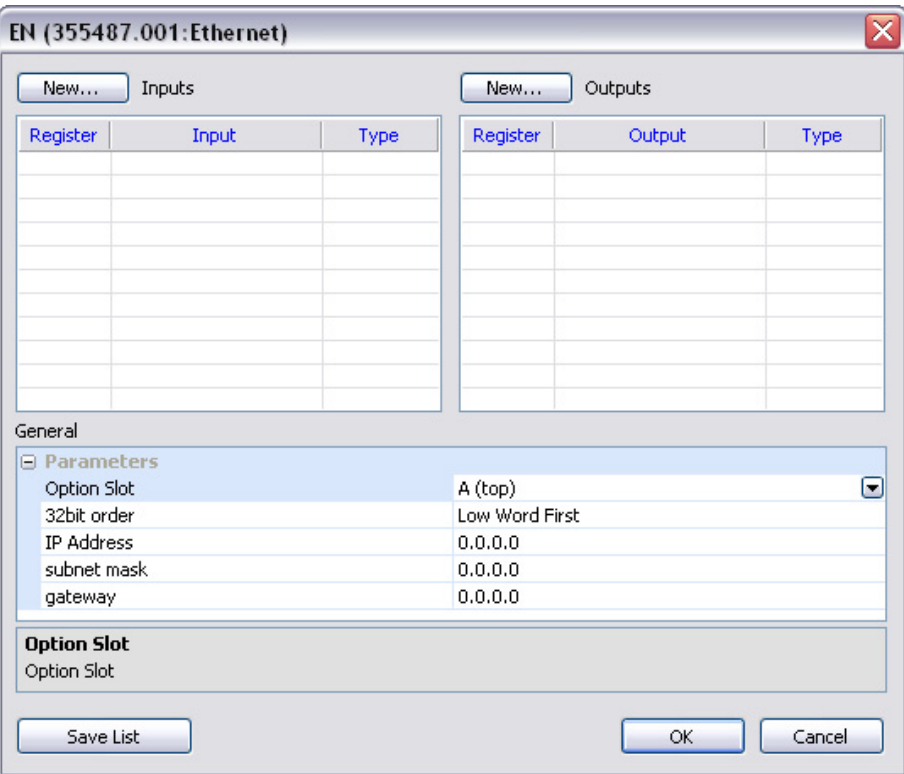

To configure the input and output connectors you have placed in the configuration:

- 1. Expand the **Inputs** and **Outputs** trees to reveal the registers. By default the trees each have one register. To add more registers click on adjacent to **New…**
- 2. Select the drop-down menu in the **Input** column to choose the required input/output connector on the Register. For example below, Register 1 "Input" is shown with the possible fieldbus selections that have been placed in the configuration: FII.1 (**F**ieldbus **I**nteger **I**nput **1**), FLI.1 (**F**ieldbus **L**ogic **I**nput **1**), FVI.1 (**F**ieldbus **V**alue **I**nput **1**) etc.

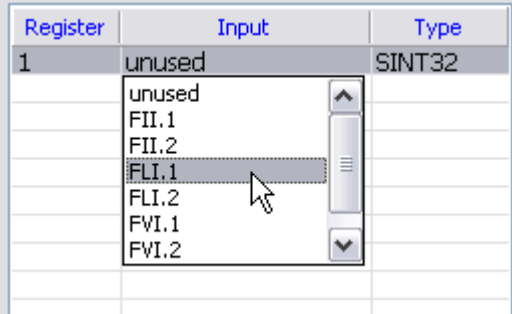

3. Select the drop down menu in the **Type** column to choose the required PLC type on Register 1, for example.

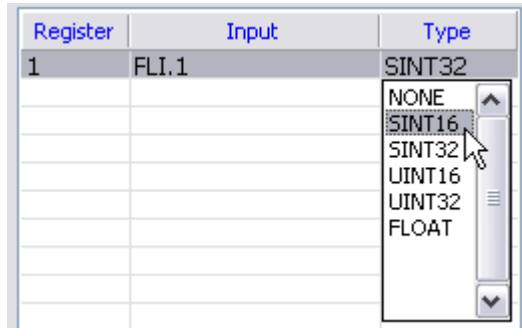

4. Set up all the input/output registers in a similar way.

#### **Remember**:

- The order and size of the *inputs* in the DSE Ethernet configuration MUST match the order and size of the *outputs* from the PLC configuration.
- The order and size of the *outputs* in the DSE ControlNet configuration MUST match the order and size of the *inputs* to the PLC configuration.
- 5. Set up the option parameters:

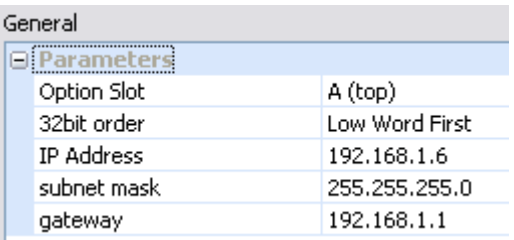

"Option Slot"  $= A$  (top). The Ethernet TechCard can only be fitted in the OPTION A slot of the drive. This is the default setting for "Option Slot".

"32bit order" is set to either "Low Word First" or "High Word First". This refers to how 32-bit data types, i.e. SINT32, UINT32 and FLOAT are encoded on Ethernet. If Ethernet/IP is being used, this should always be Low Word First. If Modbus/TCP is being used, it depends on the master.

- **Low Word First** is sometimes referred to as "Modicon Mode" and is used when the least significant 16-bits are sent in a lower register number than the most significant 16-bits, i.e. Little-endian.
- **High Word First** is sometimes referred to as "IEEE Mode" and is used when the most significant 16-bits are sent in a lower register number than the least significant 16-bits, i.e. Big-endian.

"IP Address", "subnet mask" and "gateway" are used to set the IP parameters. If set to 0.0.0.0 they may be configured over Ethernet, e.g. by using the Address Resolution Protocol (ARP).

### <span id="page-16-0"></span>**DSE Data Types**

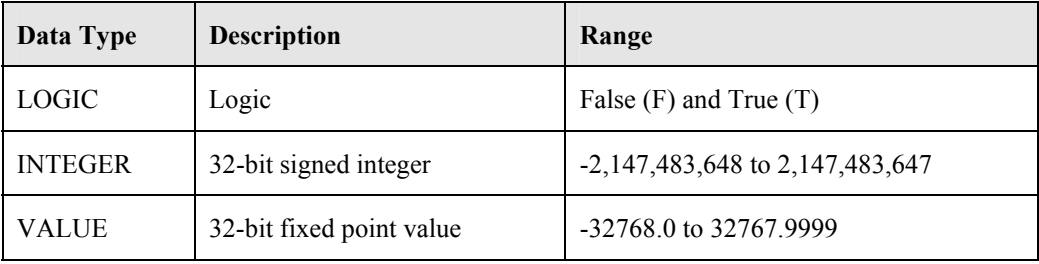

### **Ethernet Data Types**

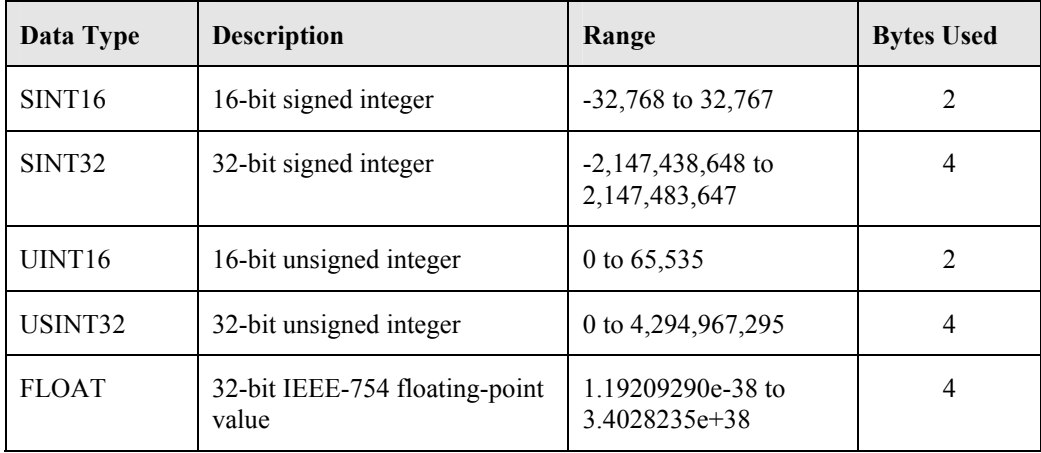

## **Conversion of DSE Type < > Ethernet Type**

The DSE fieldbus connectors are each assigned an Ethernet "Type" as described in "[Step 1.3 :](#page-14-0)  [Configuring the Fieldbus Connectors"](#page-14-0) on page [11.](#page-14-0)

The conversion between the DSE type and the PLC type is performed automatically (refer to [Appendix B : DSE/Ethernet Conversion Rules](#page-32-0), page [29\)](#page-32-0).

Any PLC type can be assigned to a fieldbus connector.

## <span id="page-17-0"></span>**Step 2: Configuring the PLC/SCADA Supervisor**

This section contains examples for configuring a Modicon PLC, an Allen-Bradley PLC and the TS8000 Operator Interface. The Ethernet Technology Box supports the ModBus/TCP protocol and the Ethernet/IP protocol.

### **Modicon Momentum**

- 1. Start a new program and select the PLC processor and chassis type used in your project. Our example uses an M1 980-20 Momentum PLC. Stay offline until you are ready to download the program.
- 2. Place an MSTR block in the ladder logic. MSTR blocks move data from the PLC data table to the drive or from the drive to the PLC data table. Two MSTR blocks are necessary for a Read and Write operation.
- 3. Right click over the MSTR block. This will access the Register Editor. Use the Register Editor to configure the block. The MSTR block has two types of operations: Read or Write. The first register defines the type of operation. In our case address 40100 is used for write command and address 40200 is used for read command. A value of 1 in the data column defines a Write operation. A value of 2 in the data column defines a Read operation.

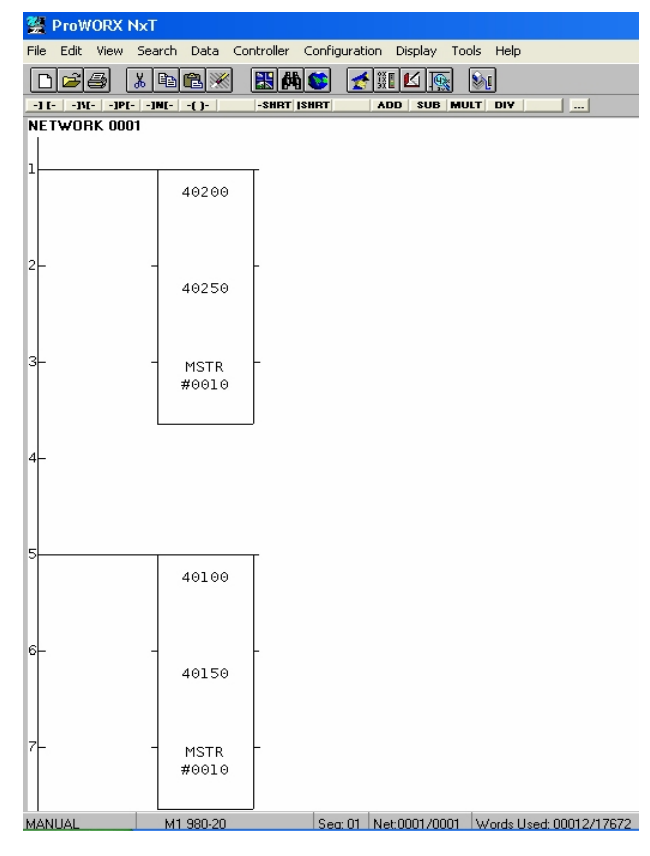

**Figure 14. PLC Ladder Logic showing MSTR Blocks** 

| TCP/IP Page 2 of 4 |                                  |                    |                     |
|--------------------|----------------------------------|--------------------|---------------------|
| 40100              | <b>Operation: Read Registers</b> | AR:                |                     |
|                    | <b>Description</b>               | Address/Symbol     | Data                |
|                    | <b>MSTR Operation Code</b>       | 40100              | 00002 Dec           |
| 40150              | <b>Frror Status</b>              | 40101              | <b>NNNN</b> Hex     |
| <b>MSTR</b>        | # of Registers                   | 40102              | 00010 Dec           |
| #0010              | <b>Func Dependent Info</b>       | 40103              | 00001 Dec           |
|                    | Head # and Map Index             | 40104              | 0002 Hex            |
|                    | <b>Routing Byte 4</b><br>IP      | 40105              | 00010 Dec           |
|                    | <b>Routing Byte 3</b><br>IP      | 40106              | 00002 Dec           |
|                    | IP<br><b>Routing Byte 2</b>      | 40107              | 00033 Dec           |
|                    | <b>Routing Byte 1</b><br>IP      | 40108              | 00223 Dec           |
|                    | # of Input Regs (FC23)           | 40109              | 00000 Dec           |
|                    | <b>Server Input Base</b>         | 40110              | 00000 Dec           |
|                    |                                  |                    |                     |
|                    | <b>Description</b>               | Address/Symbol     | Data                |
|                    | Source 0001                      | 40150              | OC40 Hex            |
|                    | Source 0002                      | 40151              | 0005 Hex            |
|                    | Source 0003                      | 40152              | 0000 Hex            |
|                    | Source 0004                      | 40153              | $0000$ Hex          |
|                    | Source 0005                      | 40154              | 26FE Hex            |
|                    | Error:                           |                    |                     |
| 40102              |                                  |                    | <b>Next</b><br>Prev |
| Close<br>Edit      | Doc<br>Bits                      | Operation<br>Radix | Print<br>Help       |

**Figure 15. Read Registers** 

| TCP/IP Page 2 of 4                                                                |                                   |                |                 | ×l   |  |  |
|-----------------------------------------------------------------------------------|-----------------------------------|----------------|-----------------|------|--|--|
| 40200                                                                             | <b>Operation: Write Registers</b> |                | AR:             |      |  |  |
|                                                                                   | <b>Description</b>                | Address/Symbol | Data            |      |  |  |
|                                                                                   | <b>MSTR Operation Code</b>        | 40200          | 00001 Dec       |      |  |  |
| 40250                                                                             | <b>Frror Status</b>               | 40201          | <b>OOOO Hex</b> |      |  |  |
| <b>MSTR</b>                                                                       | # of Registers                    | 40202          | 00010 Dec       |      |  |  |
| #0010                                                                             | <b>Func Dependent Info</b>        | 40203          | 01025 Dec       |      |  |  |
|                                                                                   | Head # and Map Index              | 40204          | 0002 Hex        |      |  |  |
|                                                                                   | <b>IP</b> Routing Byte 4          | 40205          | 00010 Dec       |      |  |  |
|                                                                                   | IP Routing Byte 3                 | 40206          | 00002 Dec       |      |  |  |
|                                                                                   | IP Routing Byte 2                 | 40207          | 00033 Dec       |      |  |  |
|                                                                                   | IP<br><b>Routing Byte 1</b>       | 40208          | 00223 Dec       |      |  |  |
|                                                                                   | # of Input Regs (FC23)            | 40209          | 00000 Dec       |      |  |  |
|                                                                                   | <b>Server Input Base</b>          | 40210          | 00000 Dec       |      |  |  |
|                                                                                   |                                   |                |                 |      |  |  |
|                                                                                   | <b>Description</b>                | Address/Symbol | Data            |      |  |  |
|                                                                                   | Source 0001                       | 40250          | 0000 Hex        |      |  |  |
|                                                                                   | Source 0002                       | 40251          | $0001$ Hex      |      |  |  |
|                                                                                   | Source 0003                       | 40252          | 00FA Hex        |      |  |  |
|                                                                                   | Source 0004                       | 40253          | 0064 Hex        |      |  |  |
|                                                                                   | Source 0005                       | 40254          | 000A Hex        |      |  |  |
|                                                                                   | Error:                            |                |                 |      |  |  |
| 40250                                                                             |                                   |                | Prev            | Hest |  |  |
| <b>Close</b><br>Edit<br>Operation<br>Radix<br>Print<br><b>Help</b><br>Doc<br>Bits |                                   |                |                 |      |  |  |

**Figure 16 Write Registers** 

- 4. The second register contains the error status. Refer to Appendix A for a list of the error codes. The PLC software also has help files that contain a list of error codes.
- 5. The third register defines the data length (address 40102 or address 40202). The value in the data column depends on which parameter set that has been selected in the drive. The value can be smaller than or equal to the selected parameter set.
- 6. The fourth register defines the Read and Write locations of the data in the PLC (address 40103 or address 40203). **For a Read function, this value is set to 1, and for a Write function this value is set to 257.**
- 7. Registers 5, 6, 7 and 8 define the IP address on the Ethernet network (address 40104 or address 40204). Our example shows the data registers starting at locations 40150 and 40250.
- 8. When using a Modicon PLC, the "32bit Word Order" parameter in the Ethernet function block must be set to "Low Word First". This applies to Modicon products and most other manufactures using the ModBus/TCP protocol.

### <span id="page-19-0"></span>**Allen Bradley ControlLogix**

- 9. Start a new program and select the PLC processor and chassis type that is used in your project. Our example uses a 1756-L55A processor and 1756-A7/B rack. Remain Offline until you are ready to download the program.
- 10. Using the I/O Configuration insert the Ethernet interface that will be installed. Right click on the I/O Configuration, select New Module. Our example uses 1756-ENBT/A. Input the desired IP address and slot in the PLC. Refer to Figures 17 and 18.

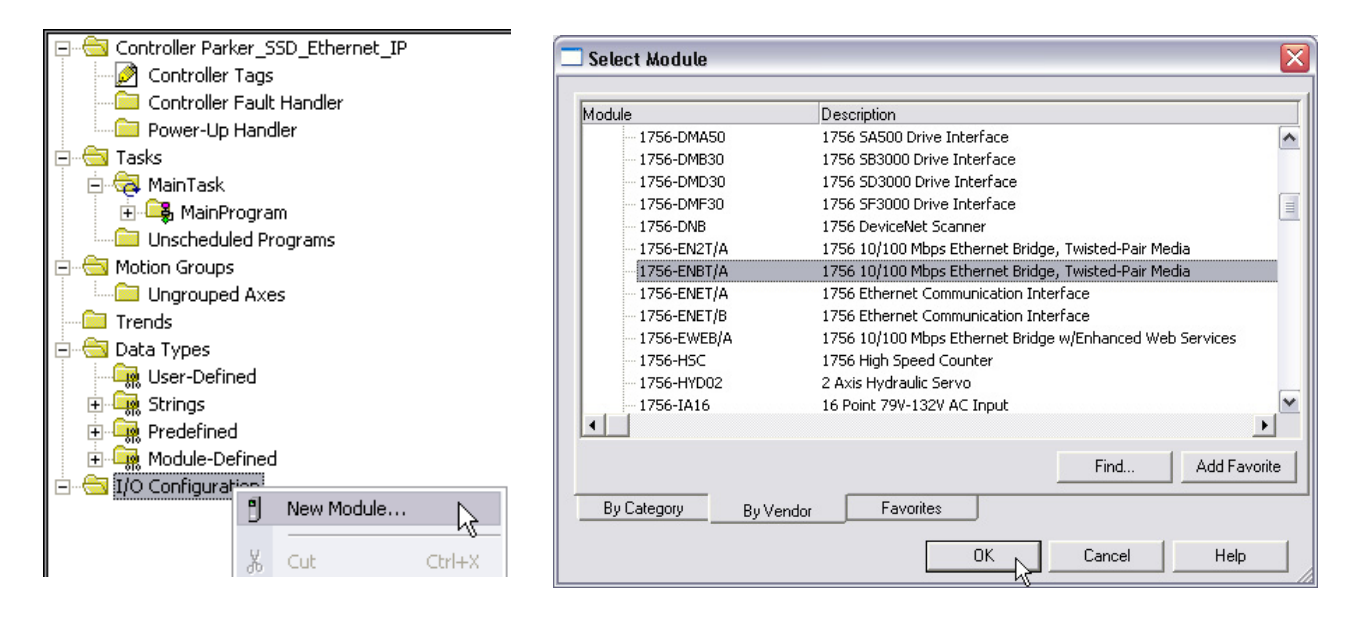

**Figure 17. Ethernet Interface Selection** 

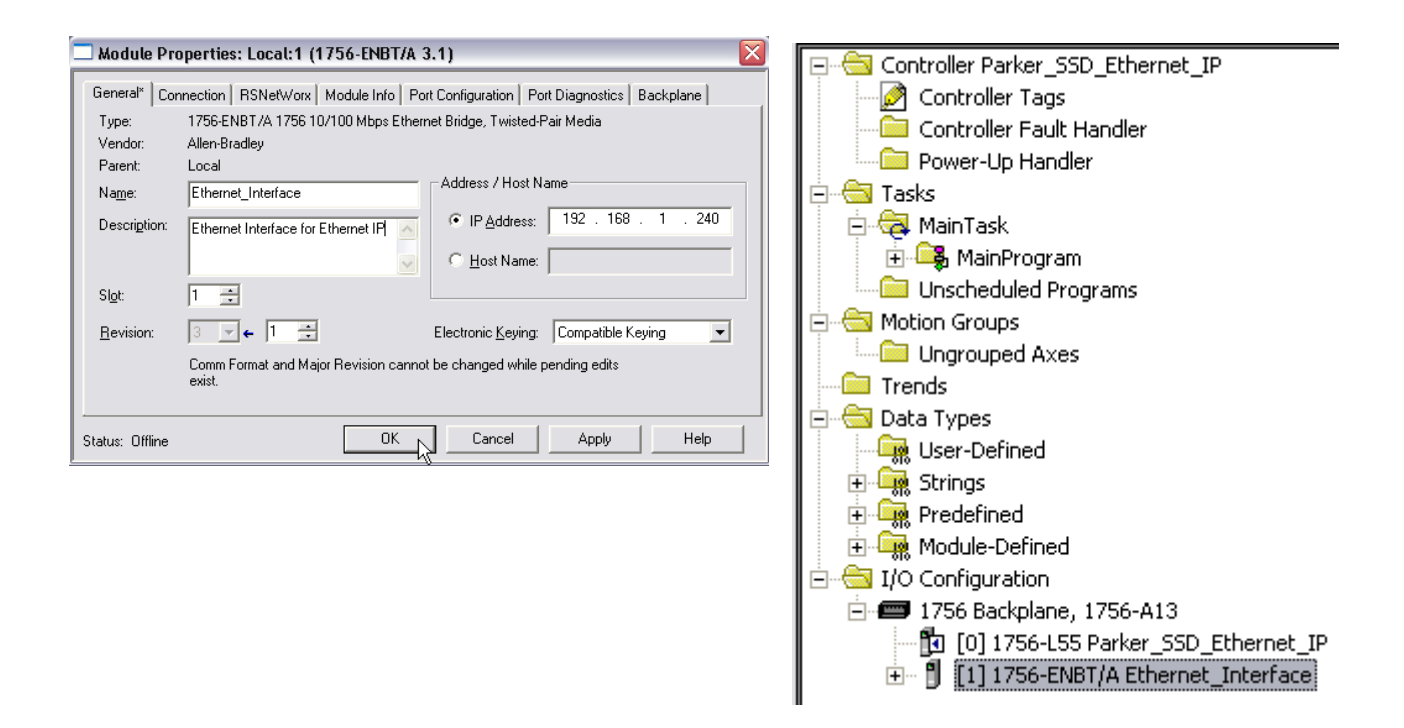

**Figure 18. Ethernet Interface Setup** 

11. Right click on the Ethernet Interface Module, select New Module. This screen will allow the selection of the Generic Ethernet Module. Refer to Figure 19.

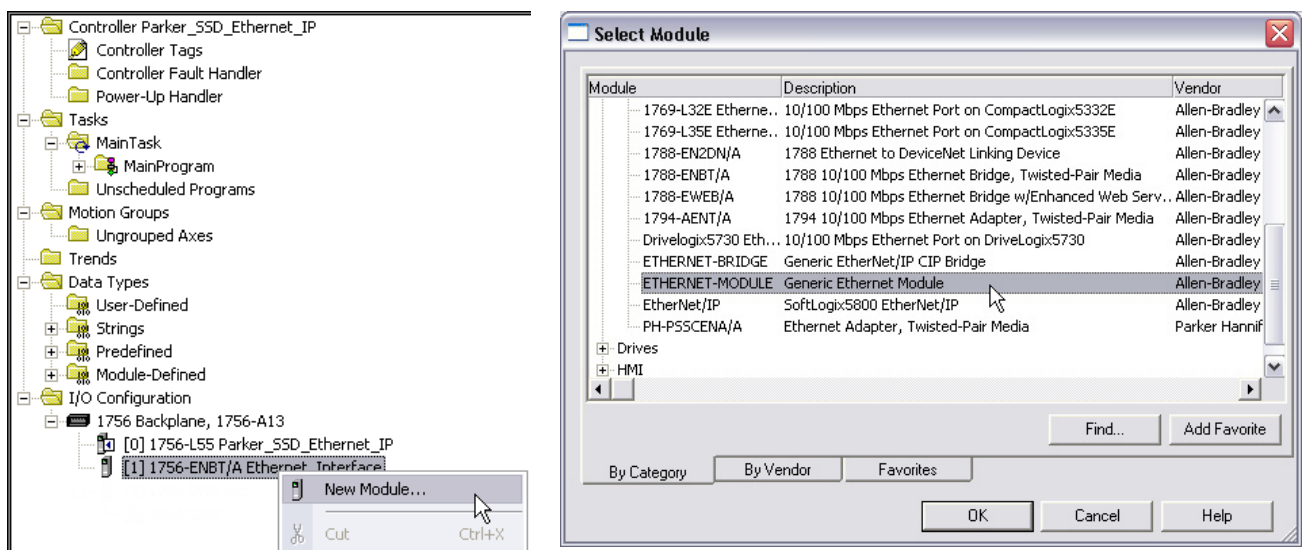

**Figure 19. Generic Ethernet Module Select** 

- 12. Input the desired module name and IP address. The Comms format will be DATA Int if 16 bit signed integer, or Data-REAL if 32-bit floating point. The Input Assembly Instance is 100 and the Output Assembly Instance is 150. Refer to Figure 20.
- 13. Click on Next to change the Requested Packet Interval (RPI). The default value of 10ms should be sufficient. If the RPI is set below 5ms unreliable communications may be experienced. Refer to Figure 20.

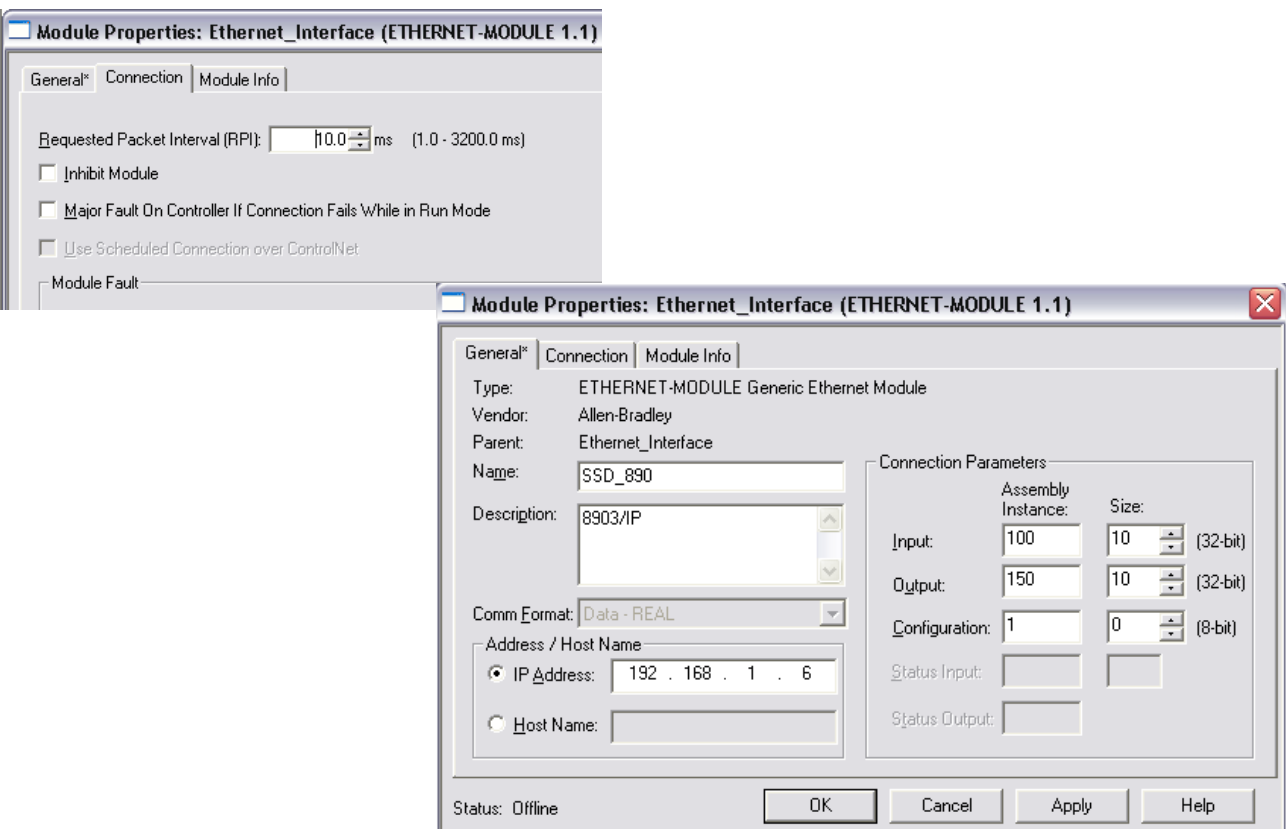

**Figure 20. Generic Ethernet Module Setup** 

14. When completed with the setup of the Generic Ethernet Module it can be downloaded to the PLC. For testing purposes it is not necessary to program Ladder Logic in the PLC. The data can be accessed and monitored via Controller Tags. Refer to Figure 21.

<span id="page-21-0"></span>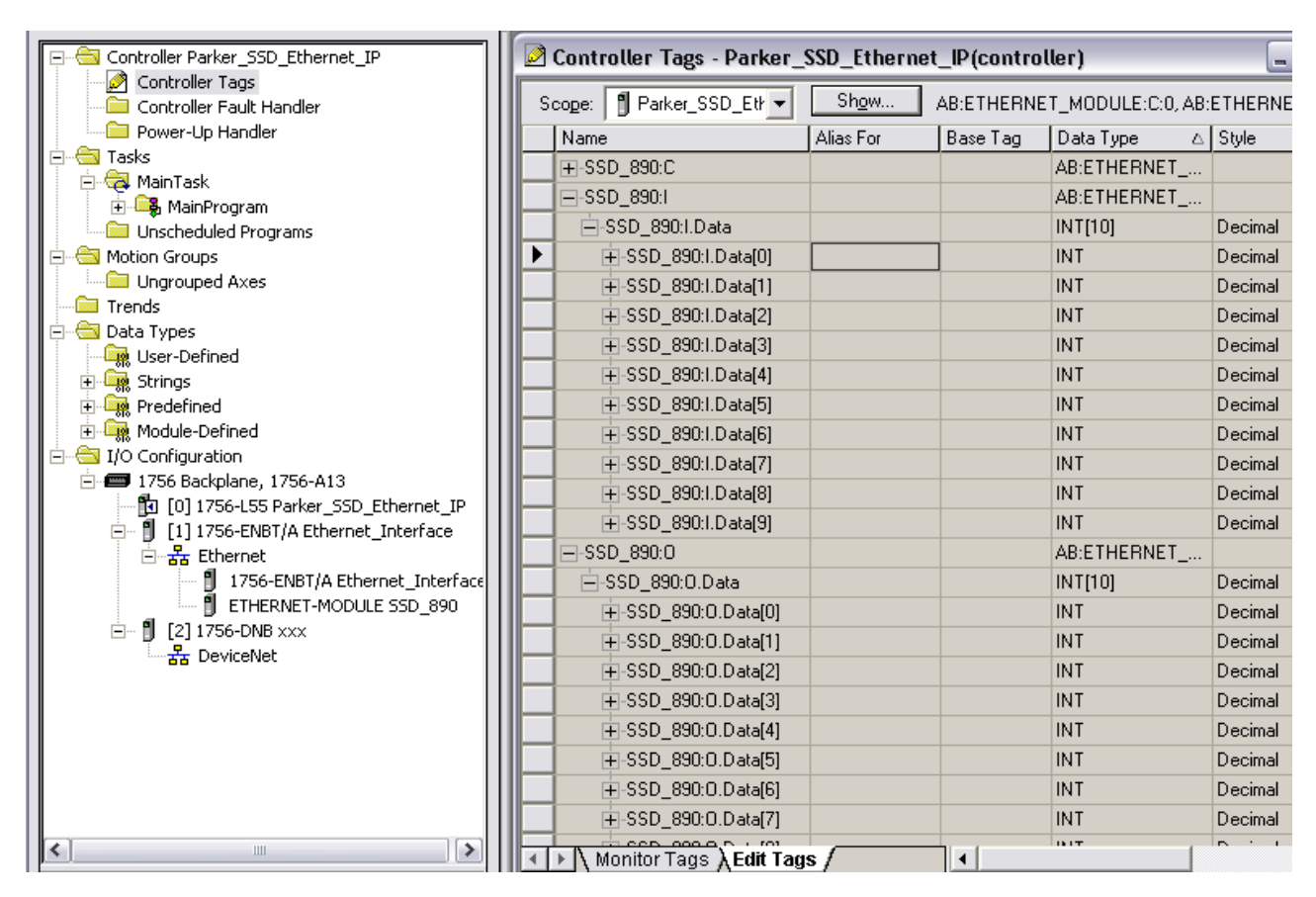

**Figure 21. Controller Tags**

### **TS8000 Operator Station using DSI8000**

15. Select Modbus TCP/IP protocol for Ethernet Port. The TS8000 is the Master.

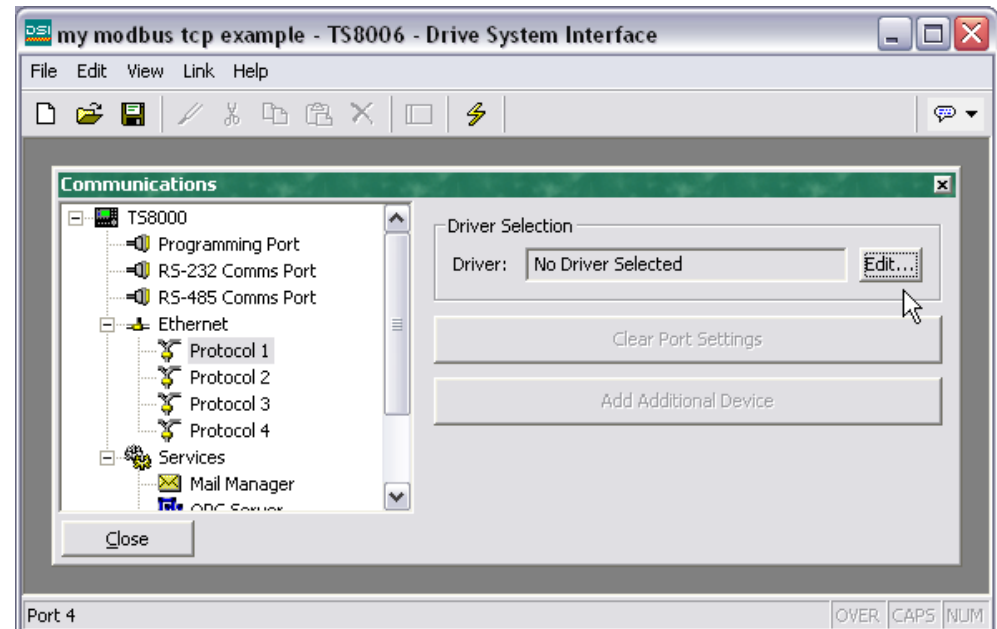

# 19

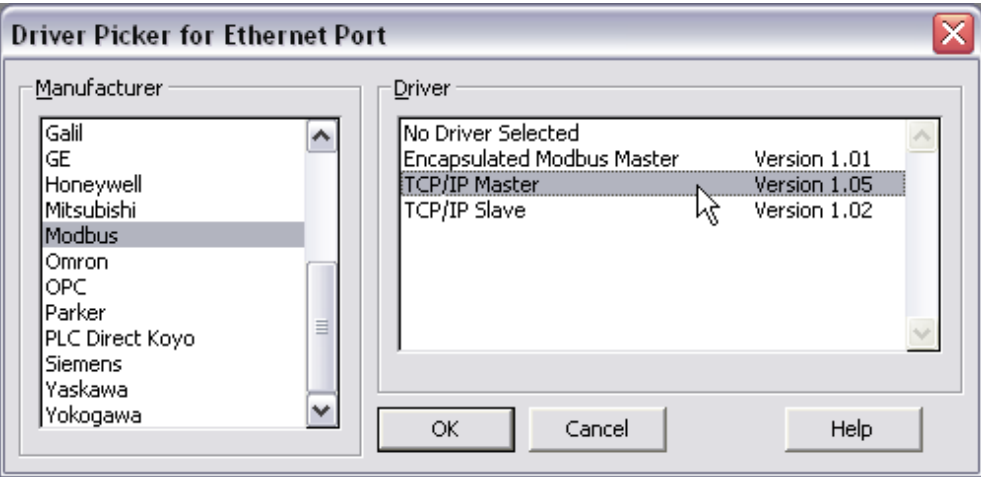

16. Set the Slave IP address to match the one configured in the 890.

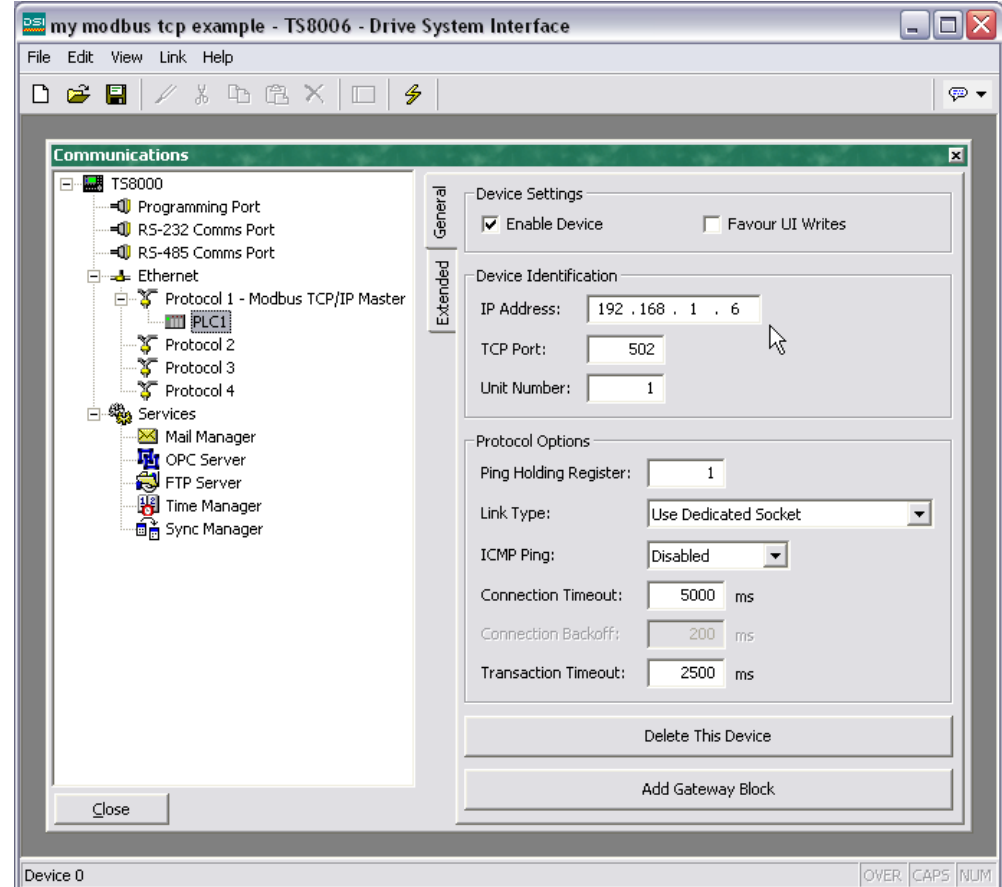

17. The name of the Slave can be changed and additional Slaves added.

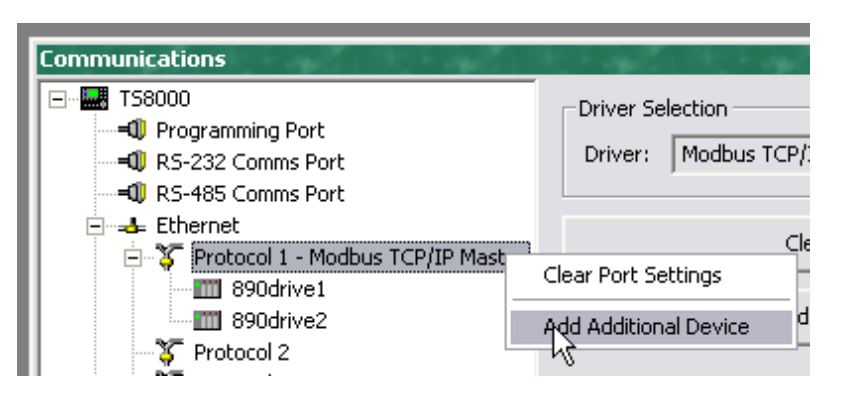

18. Create Tags for reading and writing variables.

Ī.

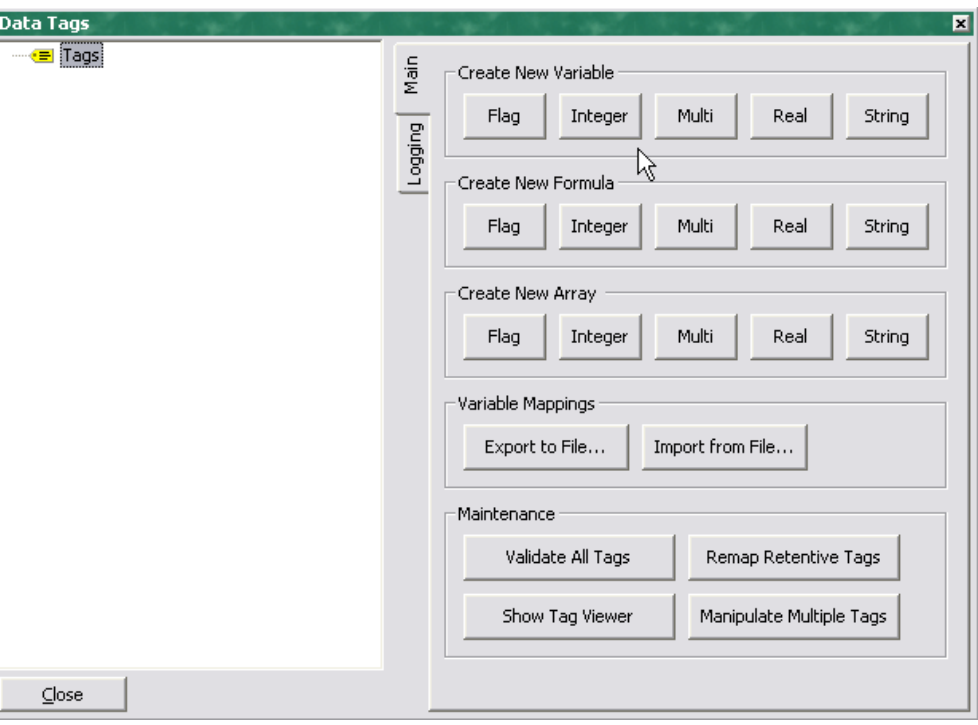

Create either an Integer or a Real variable and map it to the correct Slave.

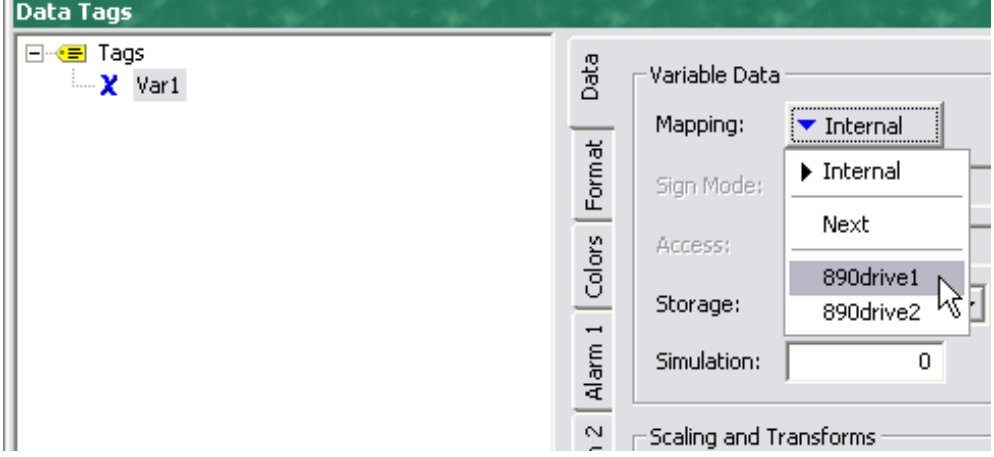

Always select Holding Register for both 16-bit and 32-bit data types. **DO NOT SELECT "Holding Registers (32-bit)".**

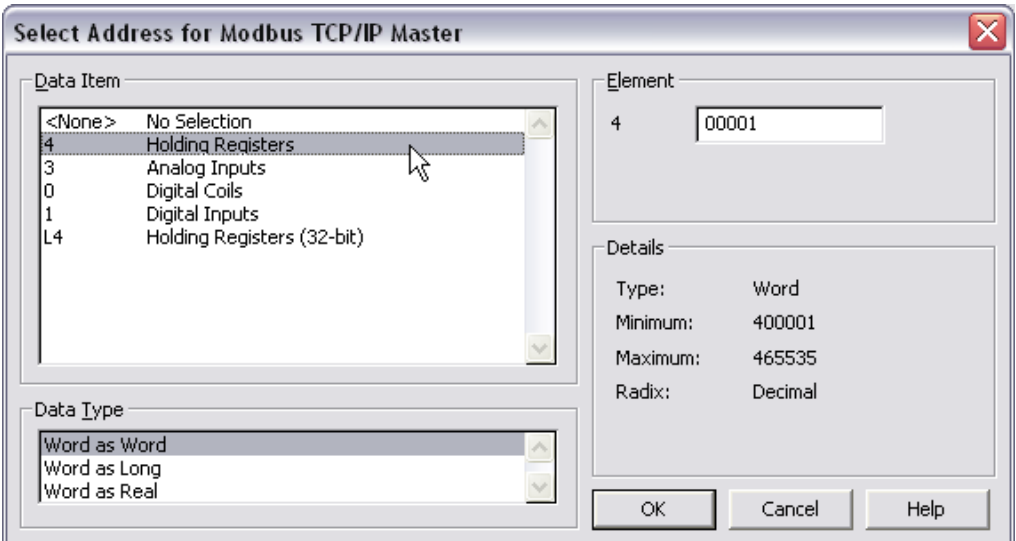

To write to the first Input variable declared in DSE, the Register number (Element) is set to 00001. To write to the second variable declared in DSE, the Register number is 00002 if the first Input variable is a 16-bit data type or 00003 if it is a 32-bit data type.

To read the first Output variable declared in DSE, the Register number is set to 00257. To read the second variable declared in DSE, the Register number is 00258 if the first Output variable is a 16-bit data type or 00259 if it is a 32-bit data type.

If variable is SINT16 or UINT16, select Data Type "Word as Word". If variable is SINT32 or UINT32, select Data Type "Word as Long". If variable is REAL, select Data Type "Word as Real".

<span id="page-25-0"></span>It is possible to connect DSE to any 890 Drive with an Ethernet option to allow Configuration Installation, Update and On-Line Monitoring. This is an alternative to the USB connection, with the advantage of speed and remote connection. Note – it is not possible to Install Firmware over Ethernet, this must always be done over USB.

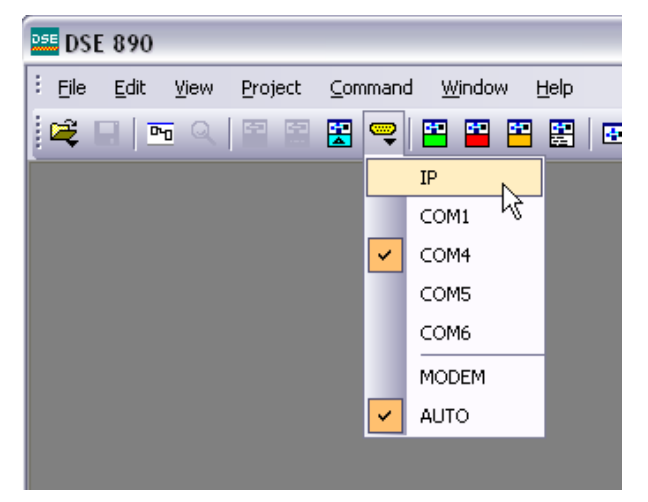

Click on the Comm Port icon and select IP.

Enter IP address of 890 Drive to connect to.

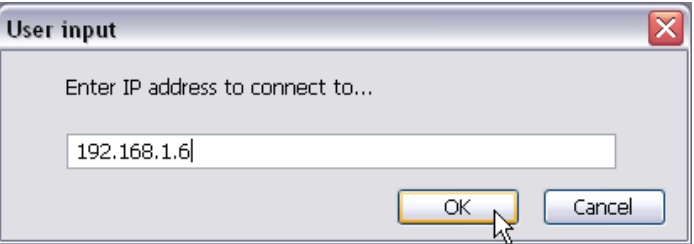

If a 890 Drive is already connected on the same LAN as the PC running DSE when DSE is launched, the Drive will appear in the list of available Comm Ports.

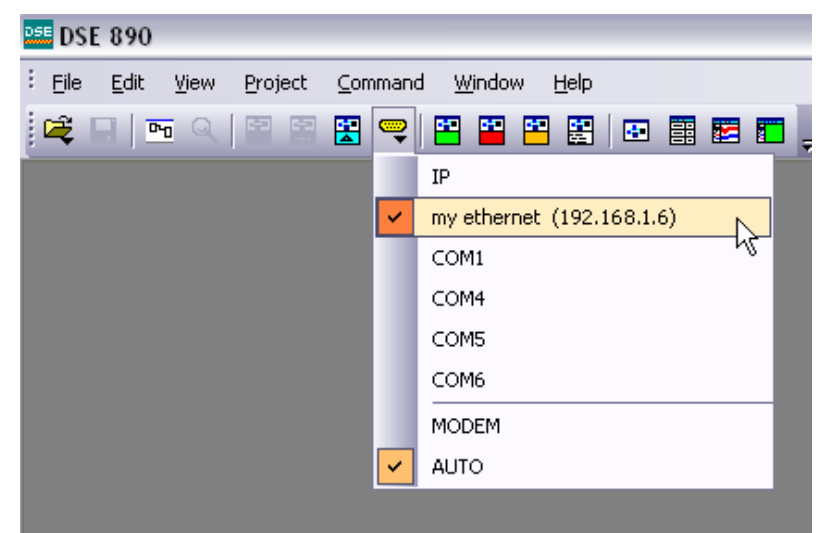

# <span id="page-26-0"></span>**Appendix A: Ethernet Error Codes**

#### **Error Codes (Modbus Plus & SY/MAX Ethernet)**

Error Status Register: 4xxxx + 1 (HEX)

Error Coding: Mmss where  $M =$  major code,  $m =$  minor code, ss = sub code

- n 16#1001: User initiated abort.
- n 16#20ss: Invalid command errors.
- n 16#30ss: Modbus slave exception response.
- n 16#4001: Inconsistent Modbus slave response.
- n 16#5001: Inconsistent network response.
- n 16#6mss: Routing failure.
- n 16#F001: Selected S985 option is not present.

#### **Invalid Command Errors**

Error Status Register: 4xxxx+1 (HEX)

Error Coding: Mmss where  $M =$  major code,  $m =$  minor code, ss = sub code

- n 2001: Invalid operation type.
- n 2002: User parameter changed.
- n 2003: Invalid length.
- n 2004: Invalid offset.
- n 2005: Invalid length + offset.
- n 2006: Invalid SDDA (Slave Device Data Area).
- n 2007: Invalid SDNA (Slave Device Network Address).
- n 2008: Invalid SDNR (Slave Device Network Routing).
- n 2009: Invalid route ( $=$  own address).
- n 200A: Global read request > available.
- n 200B: Peer Cop conflict on write/read global data.
- n 200C: Bad pattern for change address request.
- n 200D: Bad address for change address request.

#### **Ethernet/Modbus Slave Exception Response**

Error Status Register: 4xxxx+1 (HEX)

Error Coding: Mmss where  $M =$  major code,  $m =$  minor code, ss = sub code

- n 3001: Illegal function request (not available in slave).
- n 3002: Illegal data address (not configured in slave).
- n 3003: Illegal data value (Read/Write data not valid).
- n 3004: Not used (unknown error).
- n 3005: Slave accepted long duration program command.
- n 3006: Requested function cannot be performed due to long command in progress.
- n 3007: Slave rejected long program command.

#### **Routing Failures**

Error Status Register: 4xxxx + 1 (HEX)

Error Coding: Mmss where  $M = \text{major code}, m = \text{minor code}, ss = \text{sub code}$ 

Routing failure error code: 6mjj

- n 6m01: No response.
- n 6m02: Program access denied.
- n 6m03: Node is offline and unable to communicate.
- n 6m04: Exception response received.
- n 6m05: Route node data paths busy.
- n 6m06: Slave device down.
- n 6m07: Bad destination address.
- n 6m08: Invalid node type in routing.
- n 6m10: Slave rejected the Modbus command.
- n 6m20: Slave forgot initiated translation.
- n 6m40: Unexpected master output path received.
- n 6m80: Unexpected response received.

Note: m = index to location in the routing information where routing problem was discovered.

- $0 =$ local network station
- $1 =$  first device in route
- $2 =$  second device in route, etc.

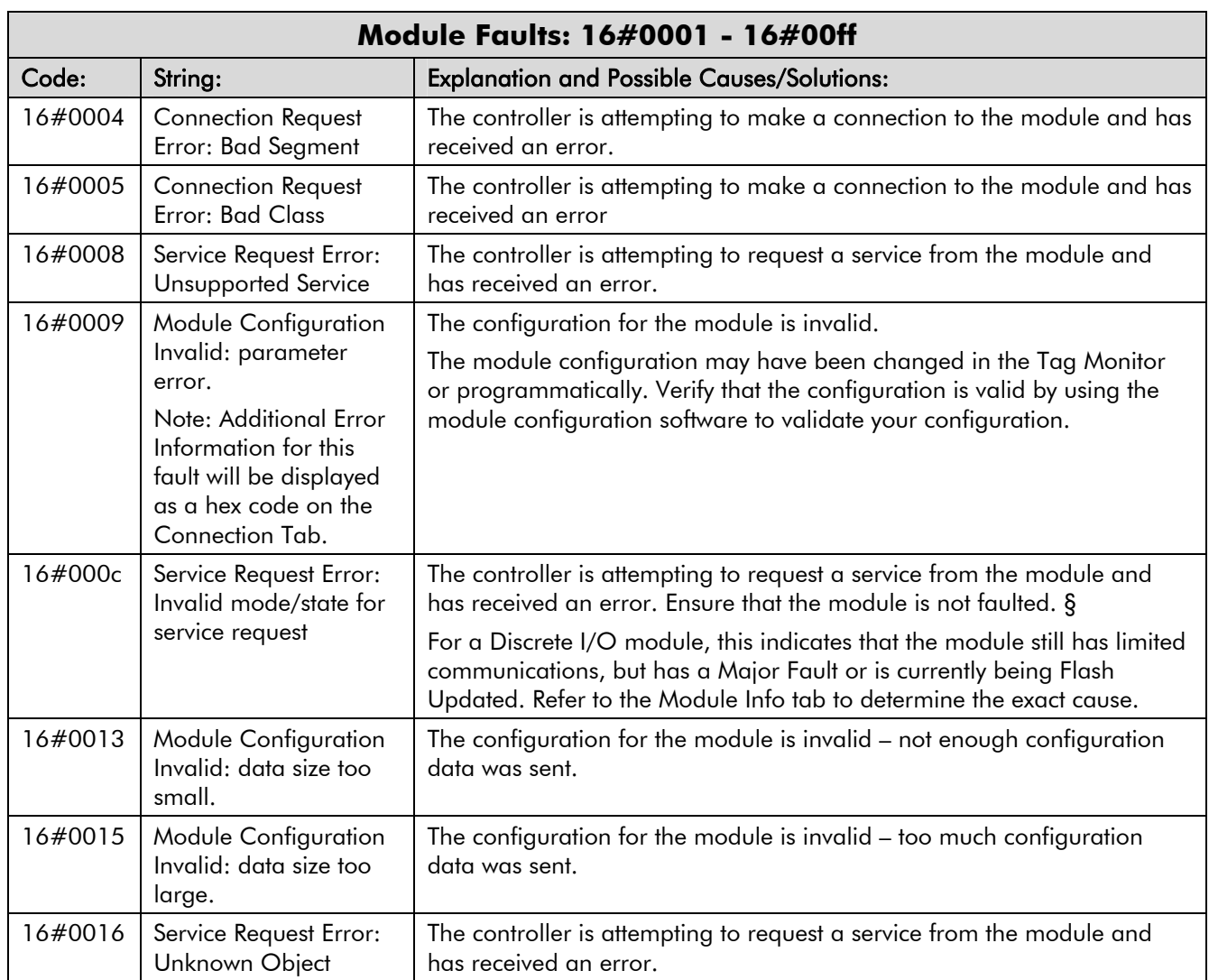

## **Error Codes (Allen Bradley Communication Modules)**

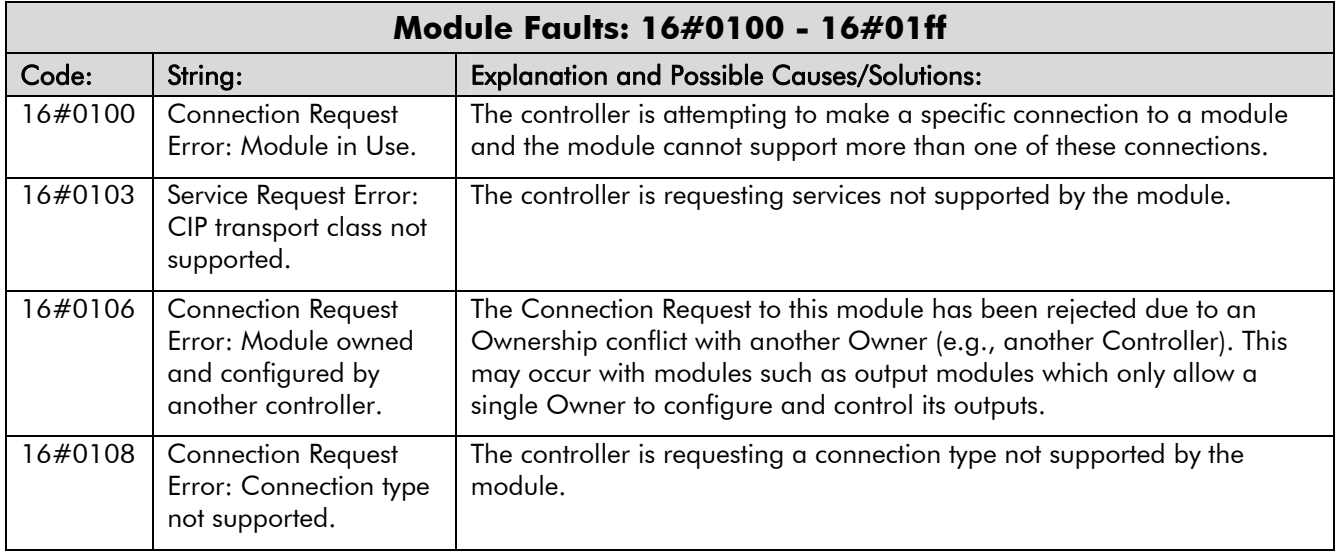

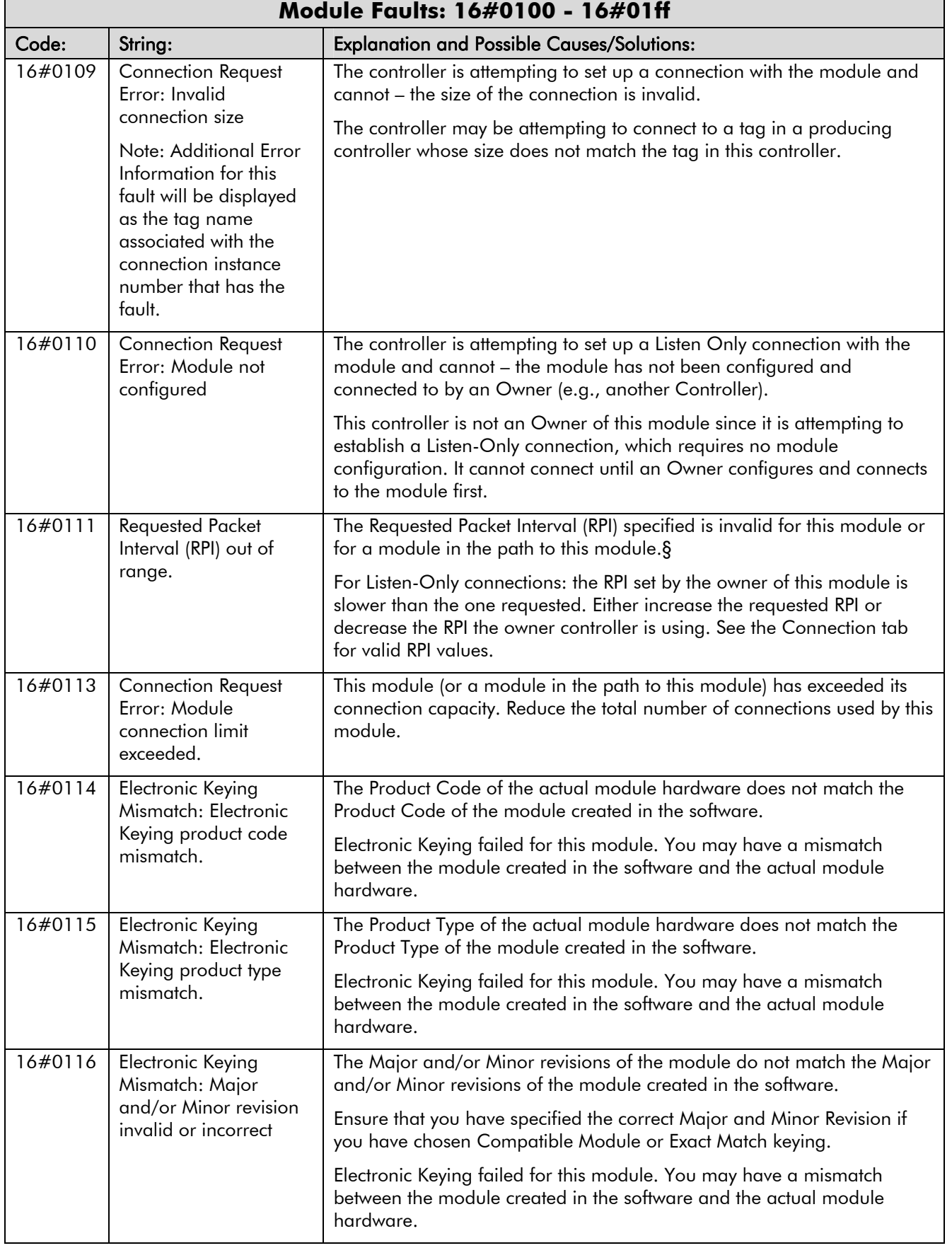

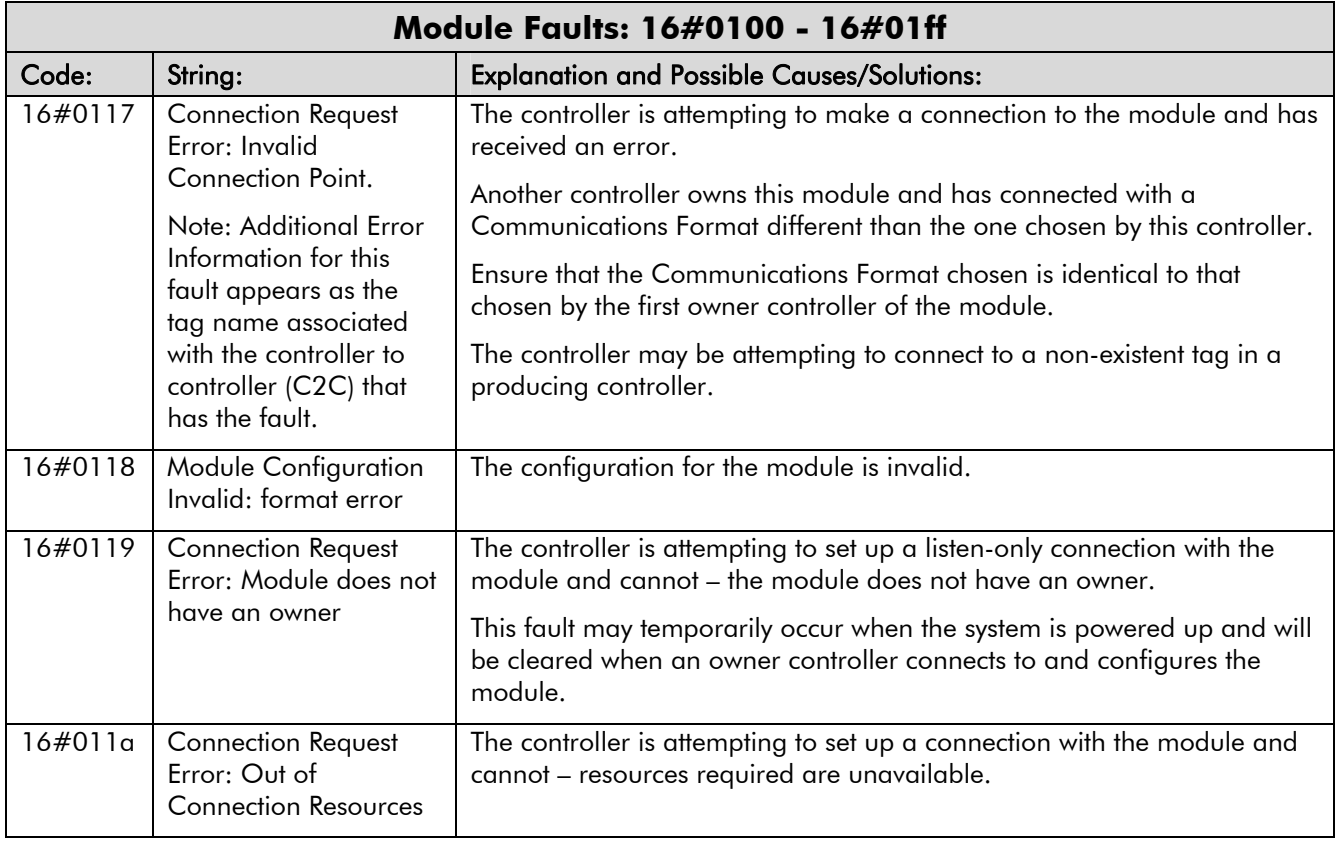

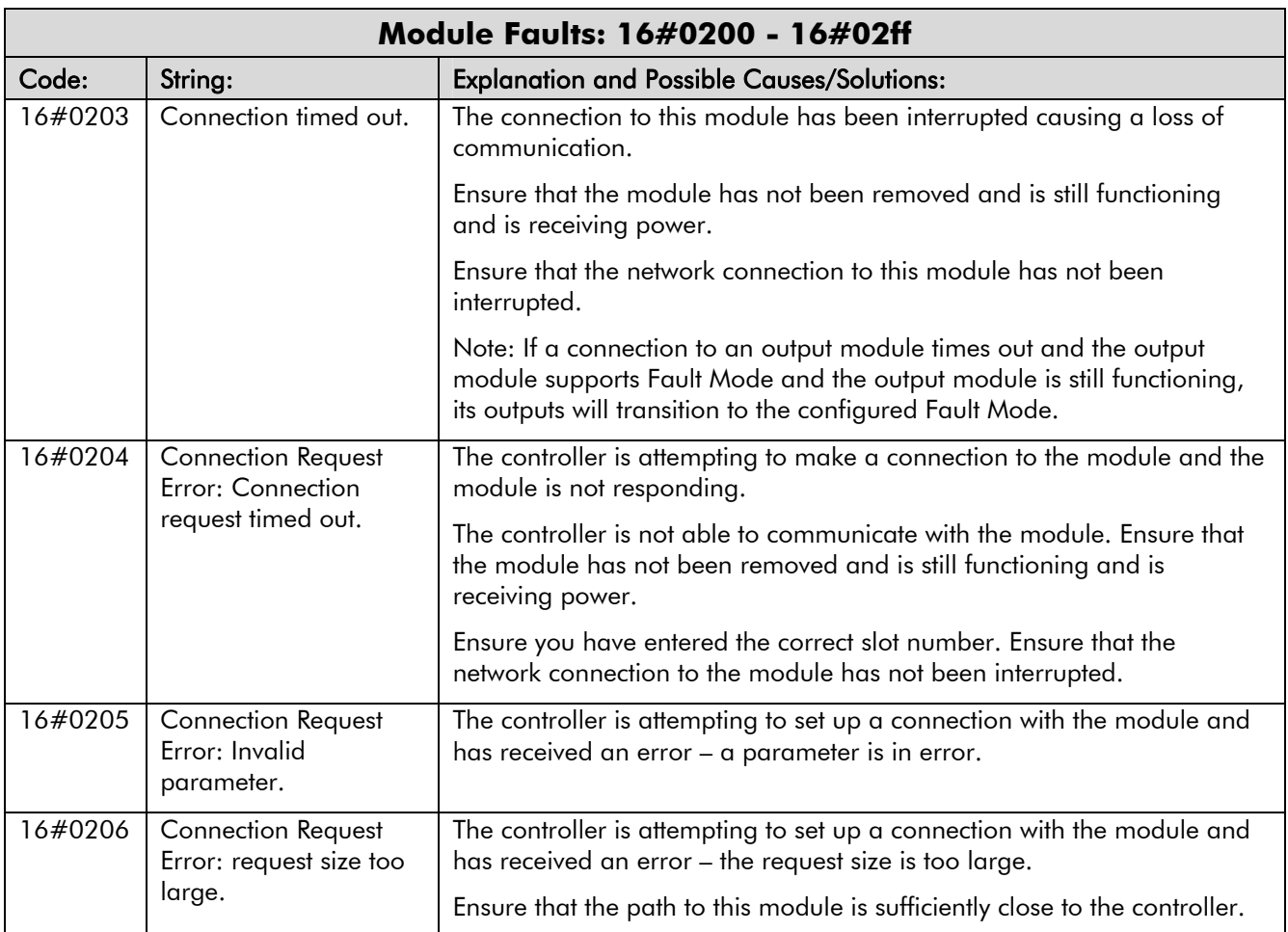

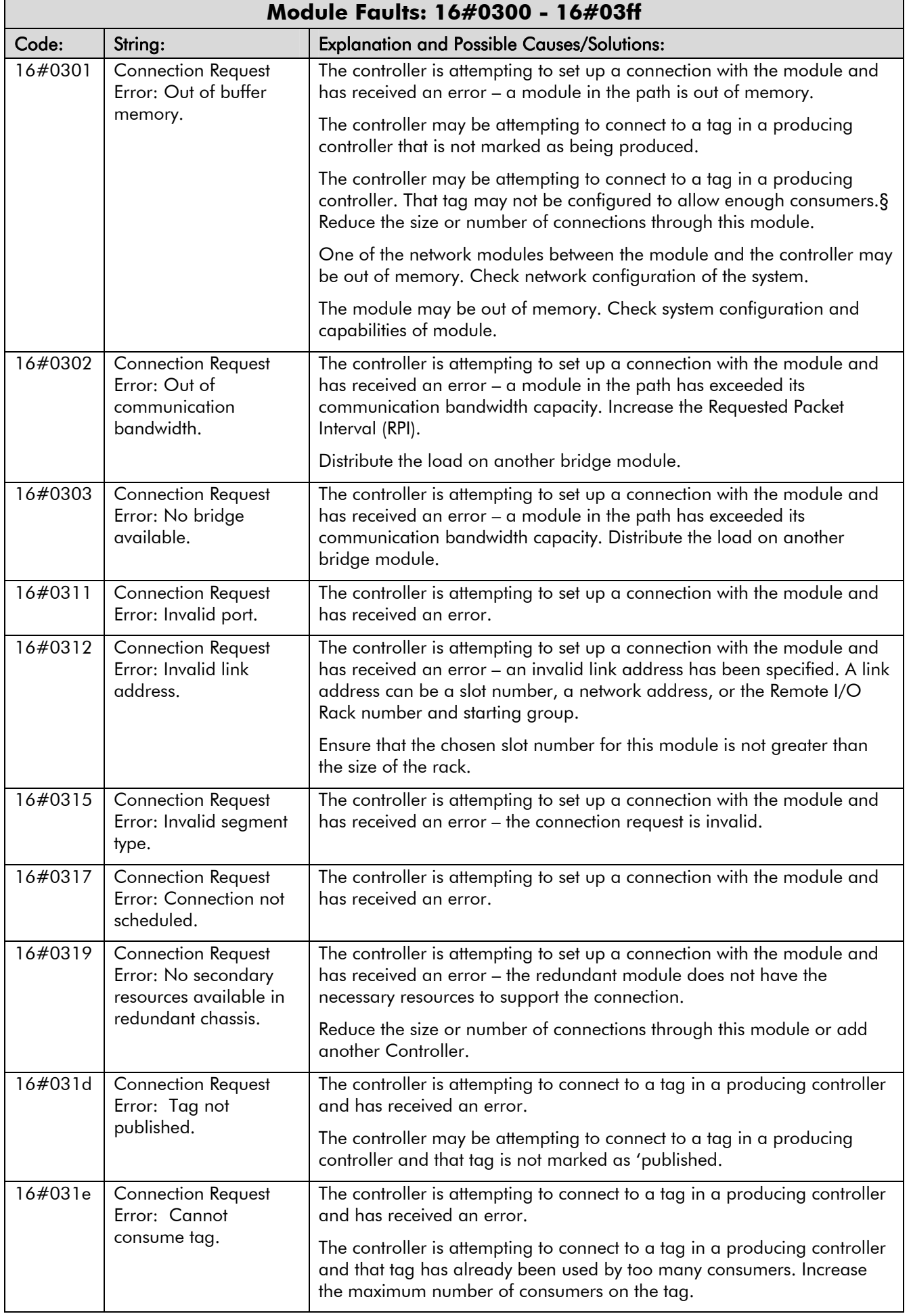

# <span id="page-32-0"></span>**Appendix B : DSE/Ethernet Conversion Rules**

The rules governing the conversion between DSE data types and Ethernet data types are given below. Note carefully that some conversions will result in rounding, limiting and truncation of the original value

## **LOGIC Type Connector**

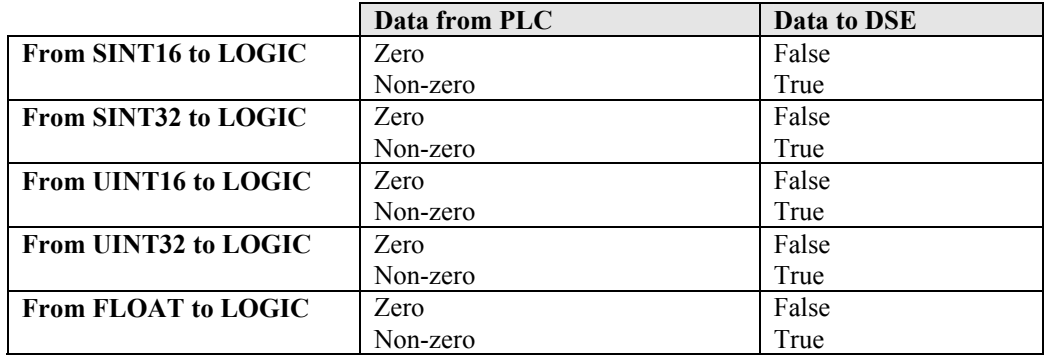

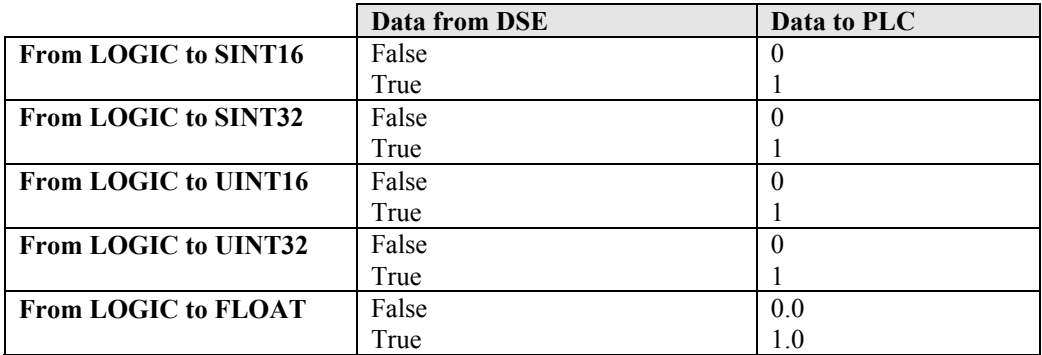

### **INTEGER Type Connector**

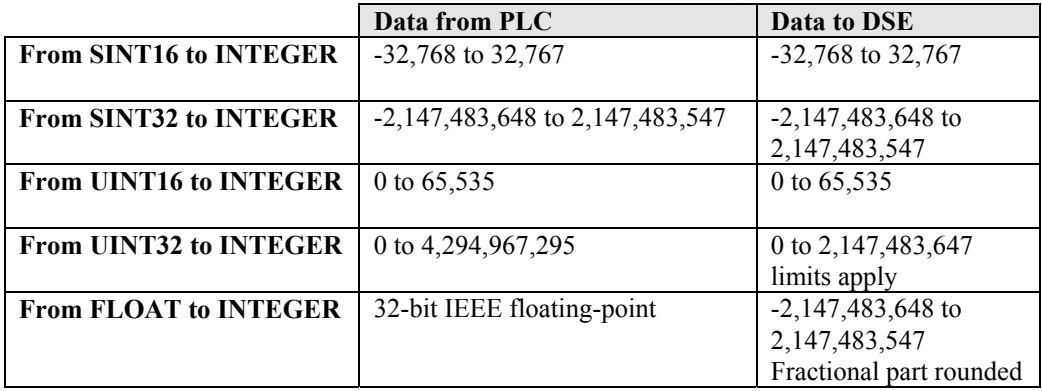

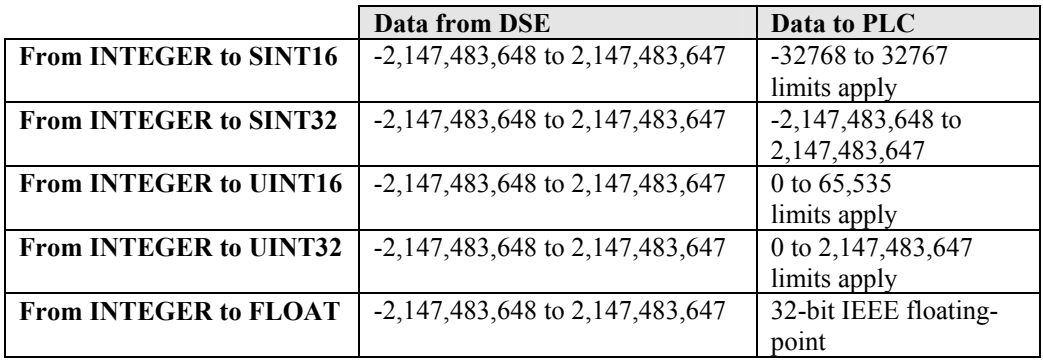

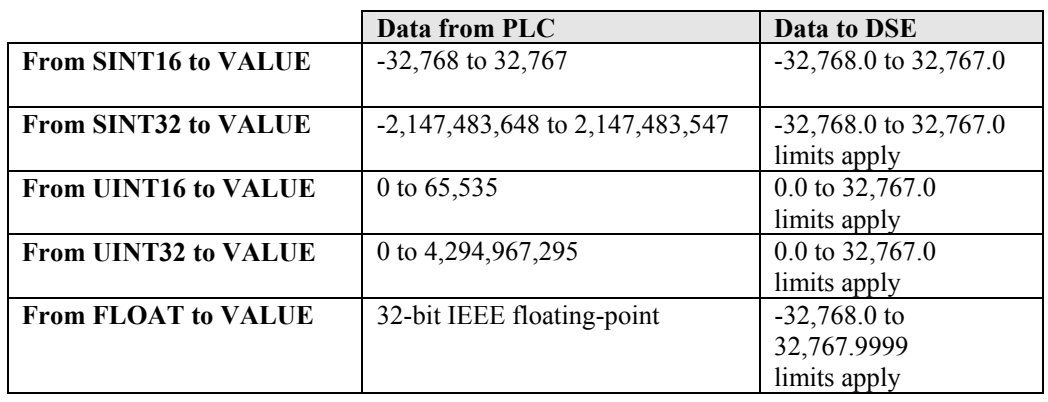

# <span id="page-33-0"></span>**VALUE Type Connector**

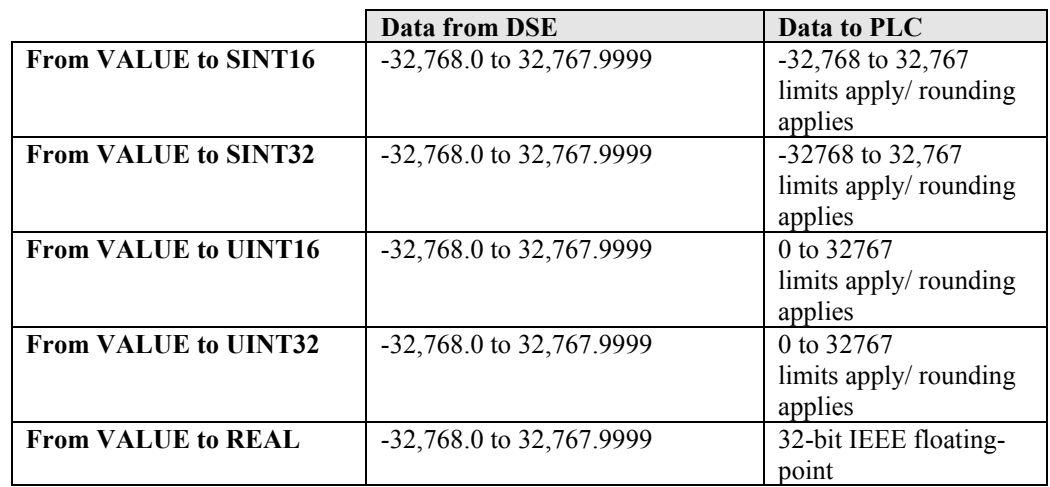

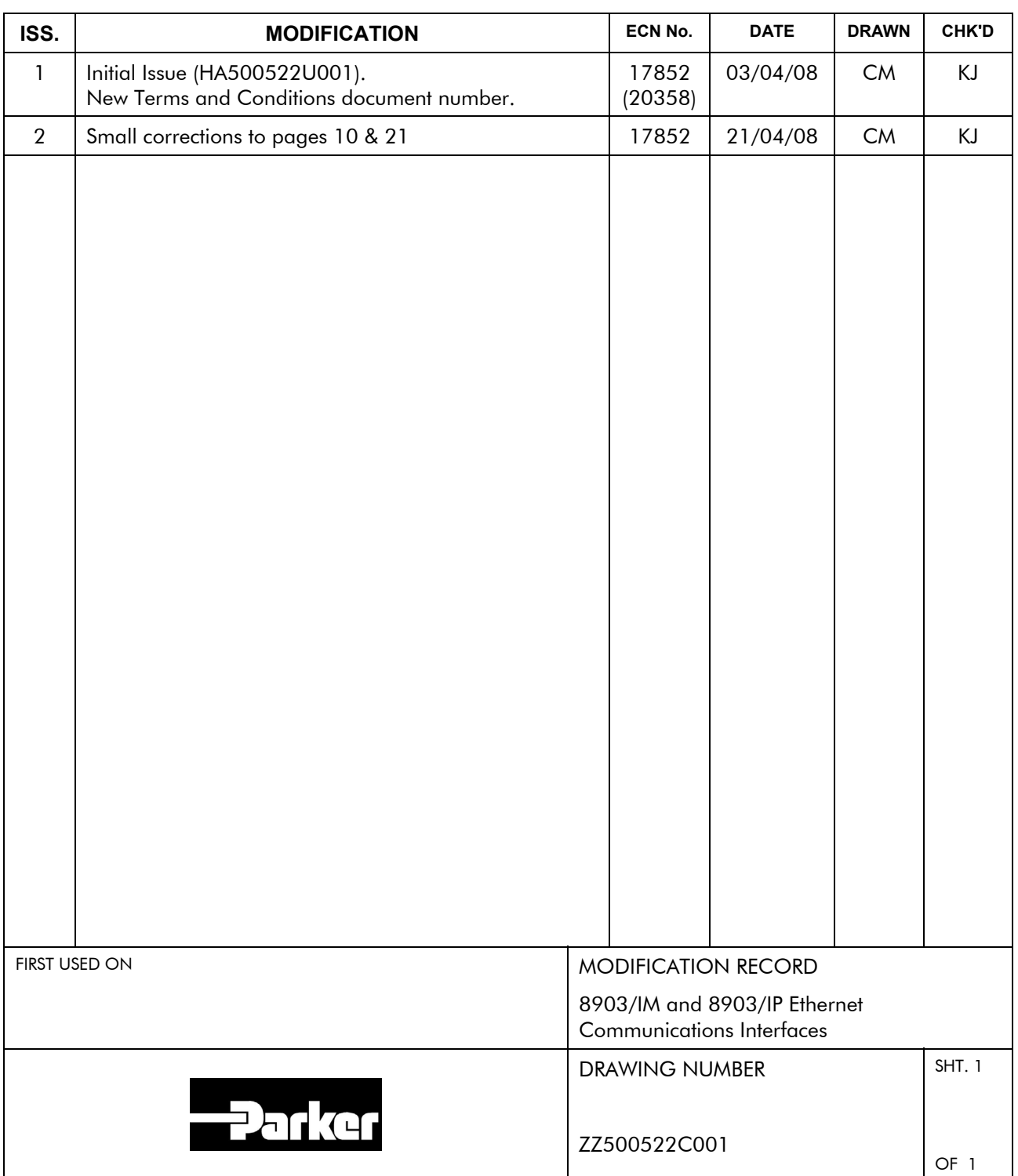